# Dell Latitude E5450 / 5450 Owner's Manual

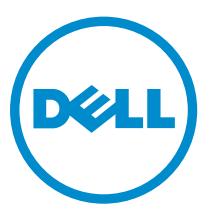

Regulatory Model: P48G Regulatory Type: P48G001

# Notes, cautions, and warnings

NOTE: A NOTE indicates important information that helps you make better use of your computer.

CAUTION: A CAUTION indicates either potential damage to hardware or loss of data and tells you how to avoid the problem.

WARNING: A WARNING indicates a potential for property damage, personal injury, or death.

Copyright **©** 2015 Dell Inc. All rights reserved. This product is protected by U.S. and international copyright and intellectual property laws. Dell™ and the Dell logo are trademarks of Dell Inc. in the United States and/or other jurisdictions. All other marks and names mentioned herein may be trademarks of their respective companies.

2014 - 12

∕∿

Rev. A01

1

# <span id="page-2-0"></span>Working on Your Computer

### Before Working Inside Your Computer

Use the following safety guidelines to help protect your computer from potential damage and to help to ensure your personal safety. Unless otherwise noted, each procedure included in this document assumes that the following conditions exist:

- You have read the safety information that shipped with your computer.
- A component can be replaced or--if purchased separately--installed by performing the removal procedure in reverse order.

WARNING: Disconnect all power sources before opening the computer cover or panels. After you finish working inside the computer, replace all covers, panels, and screws before connecting to the power source.

WARNING: Before working inside your computer, read the safety information that shipped with your computer. For additional safety best practices information, see the Regulatory Compliance Homepage at www.dell.com/regulatory\_compliance

CAUTION: Many repairs may only be done by a certified service technician. You should only perform troubleshooting and simple repairs as authorized in your product documentation, or as directed by the online or telephone service and support team. Damage due to servicing that is not authorized by Dell is not covered by your warranty. Read and follow the safety instructions that came with the product.

CAUTION: To avoid electrostatic discharge, ground yourself by using a wrist grounding strap or by periodically touching an unpainted metal surface, such as a connector on the back of the computer.

CAUTION: Handle components and cards with care. Do not touch the components or contacts on a card. Hold a card by its edges or by its metal mounting bracket. Hold a component such as a processor by its edges, not by its pins.

CAUTION: When you disconnect a cable, pull on its connector or on its pull-tab, not on the cable itself. Some cables have connectors with locking tabs; if you are disconnecting this type of cable, press in on the locking tabs before you disconnect the cable. As you pull connectors apart, keep them evenly aligned to avoid bending any connector pins. Also, before you connect a cable, ensure that both connectors are correctly oriented and aligned.

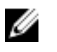

NOTE: The color of your computer and certain components may appear differently than shown in this document.

To avoid damaging your computer, perform the following steps before you begin working inside the computer.

- 1. Ensure that your work surface is flat and clean to prevent the computer cover from being scratched.
- 2. Turn off your computer (see [Turning off Your Computer](#page-3-0)).

<span id="page-3-0"></span>**3.** If the computer is connected to a docking device (docked), undock it.

CAUTION: To disconnect a network cable, first unplug the cable from your computer and then unplug the cable from the network device.

- 4. Disconnect all network cables from the computer.
- 5. Disconnect your computer and all attached devices from their electrical outlets.
- 6. Close the display and turn the computer upside-down on a flat work surface.

**NOTE:** To avoid damaging the system board, you must remove the main battery before you service the computer.

- 7. Remove the base cover.
- 8. Remove the main battery.
- 9. Turn the computer top-side up.
- 10. Open the display.
- 11. Press and hold the power button for few seconds, to ground the system board.

 $\triangle$  CAUTION: To guard against electrical shock, always unplug your computer from the electrical outlet before opening the display.

 $\triangle$  CAUTION: Before touching anything inside your computer, ground yourself by touching an unpainted metal surface, such as the metal at the back of the computer. While you work, periodically touch an unpainted metal surface to dissipate static electricity, which could harm internal components.

12. Remove any installed ExpressCards or Smart Cards from the appropriate slots.

#### Turning Off Your Computer

CAUTION: To avoid losing data, save and close all open files and exit all open programs before you turn off your computer.

- 1. Shut down the operating system:
	- In Windows 8.1:
		- Using a touch-enabled device:
			- a. Swipe in from the right edge of the screen, opening the Charms menu and select Settings.
			- b. Select the  $\bigcirc$  and then select **Shut down**.

Or

- \* On the Home screen, touch the  $\circlearrowright$  and then select **Shut down**.
- Using a mouse:
	- a. Point to upper-right corner of the screen and click Settings.
	- b. Click the  $\mathcal{O}_{\mathsf{and}}$  select **Shut down**.

Or

- \* On the Home screen, click  $\bigcirc$  and then select **Shut down**.
- <span id="page-4-0"></span>• In Windows 7:
	- 1. Click Start  $\bullet$
	- 2. Click Shut Down.

or

1. Click Start

Shut Down .

2. Click the arrow in the lower-right corner of the Start menu as shown below, and then click

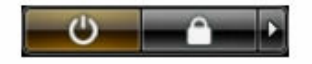

2. Ensure that the computer and all attached devices are turned off. If your computer and attached devices did not automatically turn off when you shut down your operating system, press and hold the power button for about 6 seconds to turn them off.

### After Working Inside Your Computer

After you complete any replacement procedure, ensure you connect any external devices, cards, and cables before turning on your computer.

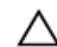

CAUTION: To avoid damage to the computer, use only the battery designed for this particular Dell computer. Do not use batteries designed for other Dell computers.

- 1. Connect any external devices, such as a port replicator or media base, and replace any cards, such as an ExpressCard.
- 2. Connect any telephone or network cables to your computer.

#### CAUTION: To connect a network cable, first plug the cable into the network device and then plug it into the computer.

- **3.** Replace the battery.
- 4. Replace the base cover.
- 5. Connect your computer and all attached devices to their electrical outlets.
- 6. Turn on your computer.

# Removing and Installing Components

This section provides detailed information on how to remove or install the components from your computer.

#### Recommended Tools

The procedures in this document may require the following tools:

- Small flat-blade screwdriver
- #0 Phillips screwdriver
- #1 Phillips screwdriver
- Small plastic scribe

#### System Overview

#### Connecting Your Charger

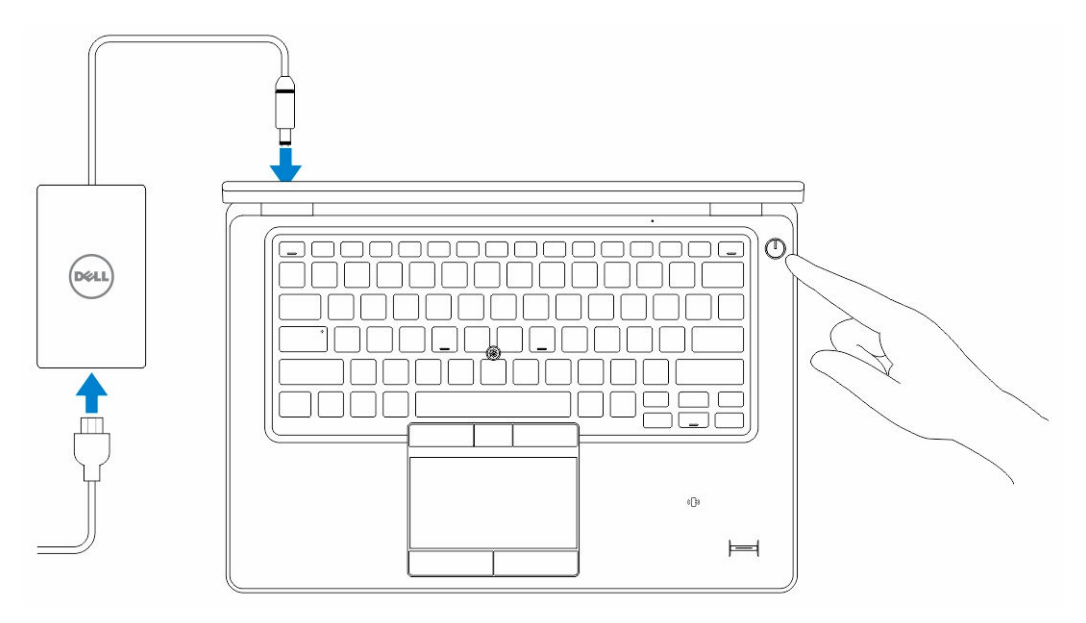

#### Front and Back View

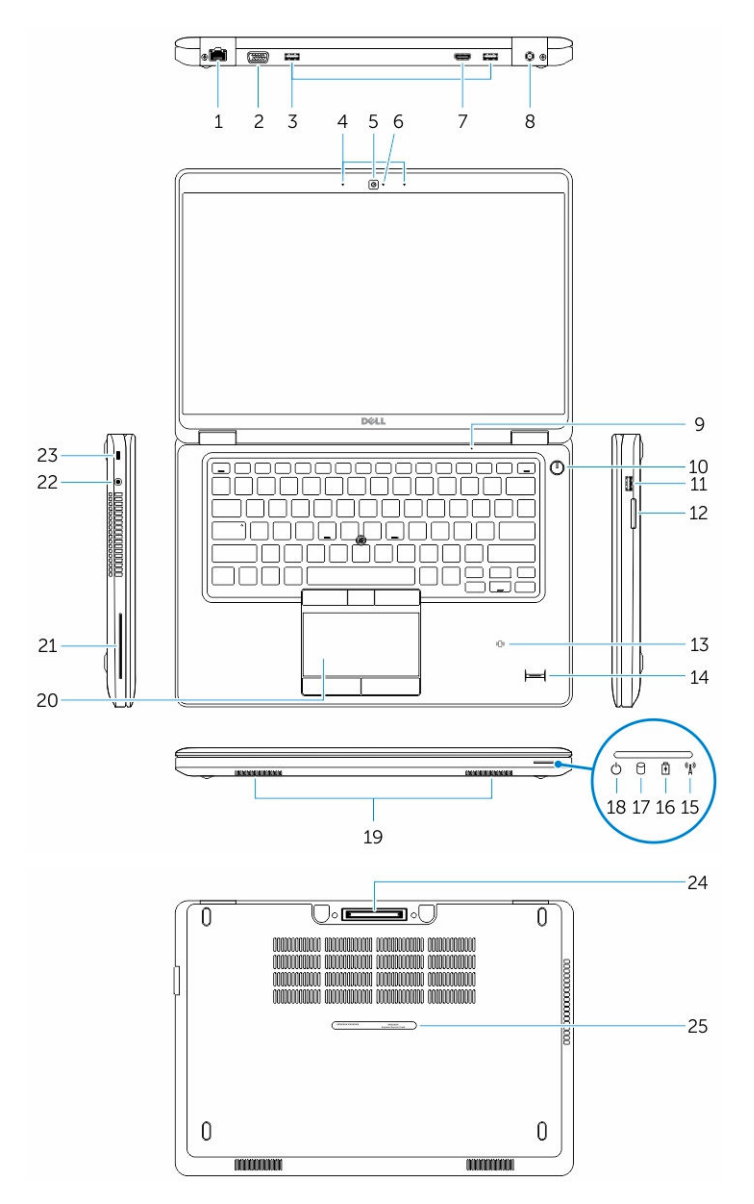

- 1. network connector 2. VGA connector
- 
- 
- 7. HDMI connector 8. power connector
- 
- 11. USB 3.0 connector with PowerShare 12. memory-card reader
- 13. contactless smart-card reader (optional) 14. fingerprint reader (optional)
- 
- 3. USB 3.0 connectors 4. microphones (optional)
- 5. camera 6. camera-status light
	-
- 9. microphone 10. power button
	-
	-
- <span id="page-7-0"></span>15. wireless-status light 16. battery-status light
- 17. hard-drive activity light 18. power-status light
- 
- 21. smart-card reader (optional) 22. headset connector
- 
- 25. service-tag label
- 
- 
- 19. speakers 20. touchpad
	-
- 23. security-cable slot 24. dock connector (optional)

#### Removing the SD Card

- 1. Follow the procedures in *Before Working Inside Your Computer*.
- 2. Press in on the SD card to release it from the computer.
- **3.** Slide the SD card out of the computer.

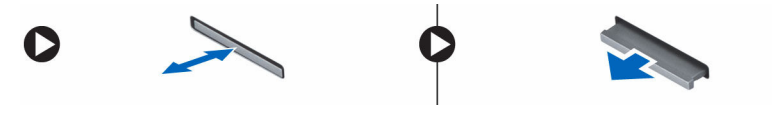

#### Installing the SD Card

- 1. Push the SD card into its slot until it clicks into place.
- 2. Follow the procedures in *After Working Inside Your Computer*.

#### Removing the Base Cover

- 1. Follow the procedures in [Before Working Inside Your Computer.](#page-2-0)
- 2. Perform the following steps to remove the base cover from the computer:
	- a. Remove the screws that secure the base cover to the computer.
	- b. Lift the base cover from its edge and remove the base cover from the computer.

<span id="page-8-0"></span>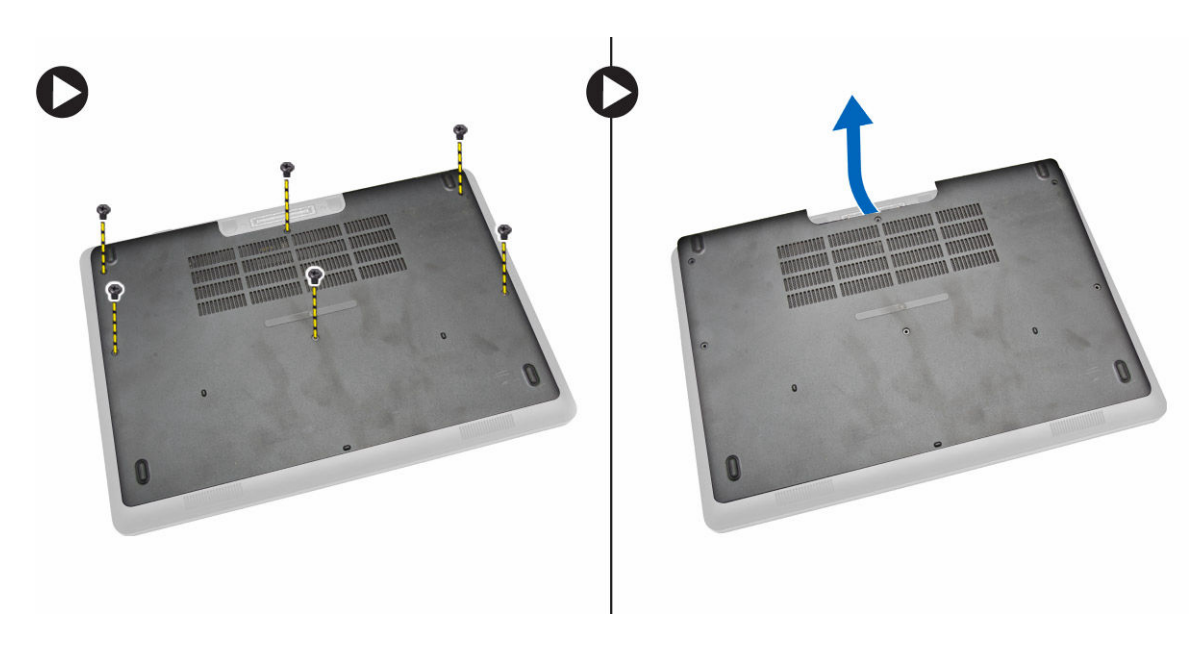

 $\mathbb Z$  NOTE: You may need a sharp tool to pry the base cover from its edge.

### Installing the Base Cover

- 1. Place the base cover to align with the screw holders on the computer.
- 2. Tighten the screws to secure the base cover to the computer.
- 3. Follow the procedures in [After Working Inside Your Computer.](#page-4-0)

### Removing the Battery

- 1. Follow the procedures in **Before Working Inside Your Computer**.
- 2. Remove the [base cover](#page-7-0).
- 3. Disconnect the battery cable from its connector [1] and release the cable from its routing channel [2].

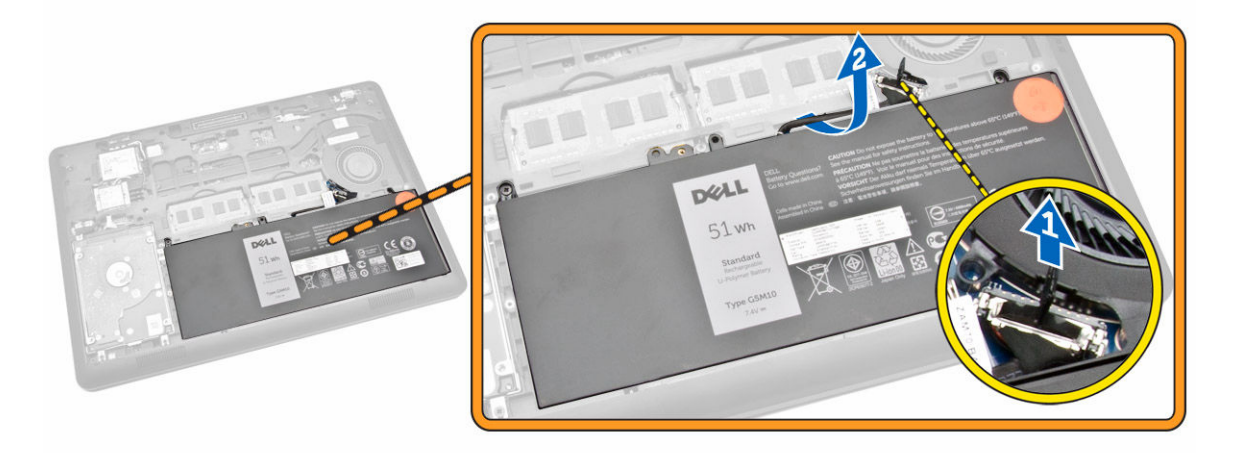

4. Perform the following steps:

- <span id="page-9-0"></span>a. Remove the screws that secure the battery to the computer [1].
- b. Lift and push to remove the battery from the computer [2] [3].

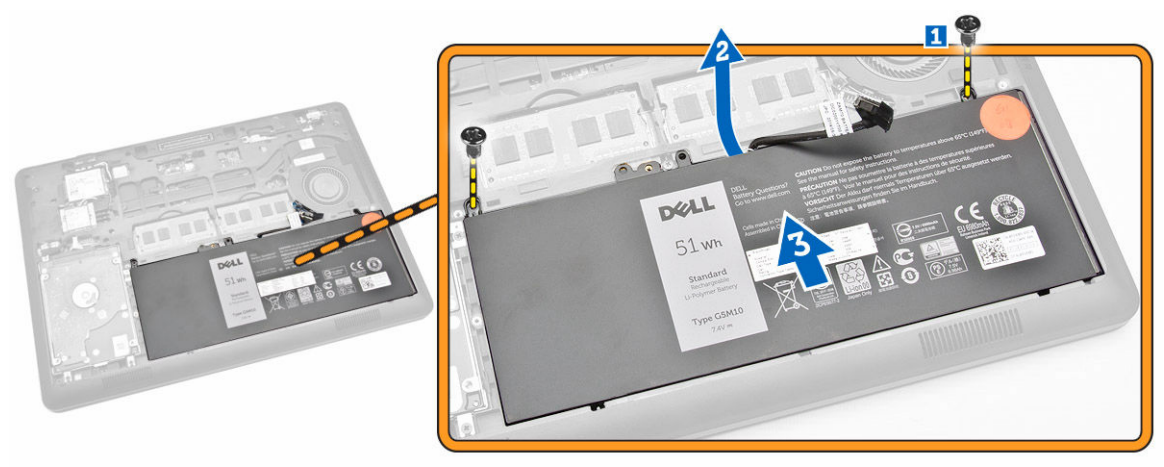

#### Installing the Battery

- 1. Insert the battery into its place on the computer.
- 2. Route the battery cable through its routing channel.
- **3.** Tighten the screws to secure the battery to the computer.
- 4. Connect the battery cable to its connector on the system board.
- 5. Install the [base cover.](#page-8-0)
- 6. Follow the procedures in [After Working Inside Your Computer.](#page-4-0)

#### Removing the Hard-Drive Assembly

- 1. Follow the procedure in **Before Working Inside Your Computer**.
- 2. Remove the:
	- a. [base cover](#page-7-0)
	- b. **[battery](#page-8-0)**
- **3.** Perform the following steps:
	- a. Disconnect the hard-drive cable from its connector on the system board [1] .
	- b. Remove the screws that secure the hard-drive assembly to the computer [2].

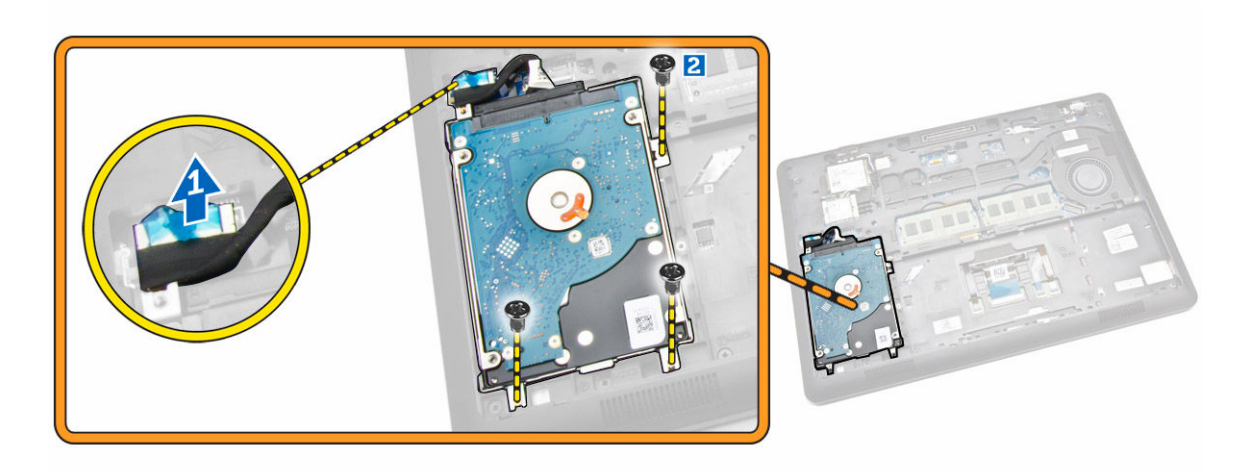

4. Remove the hard-drive assembly from the computer.

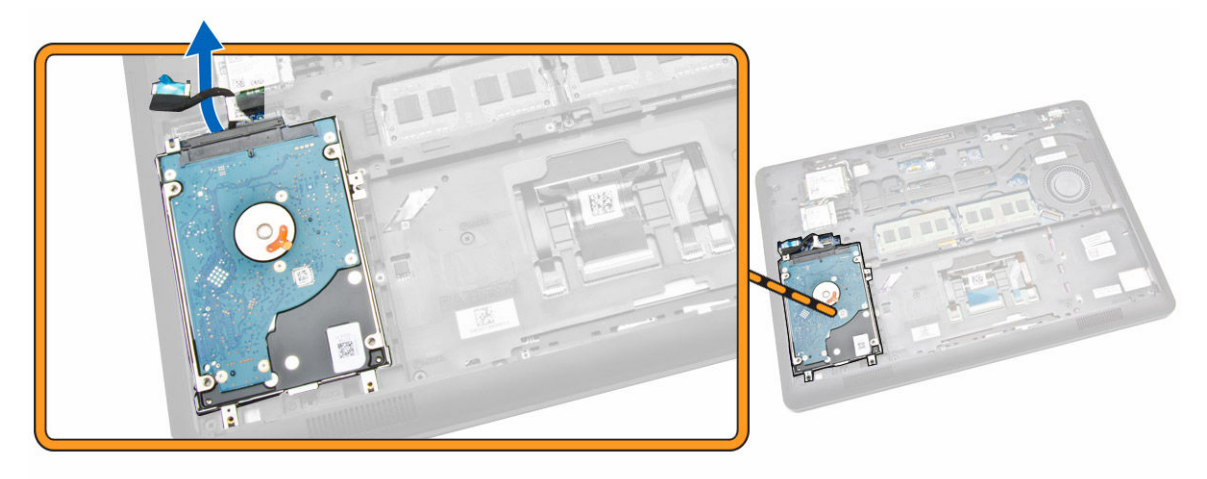

5. Pull to release the hard-drive cable from its connector.

<span id="page-11-0"></span>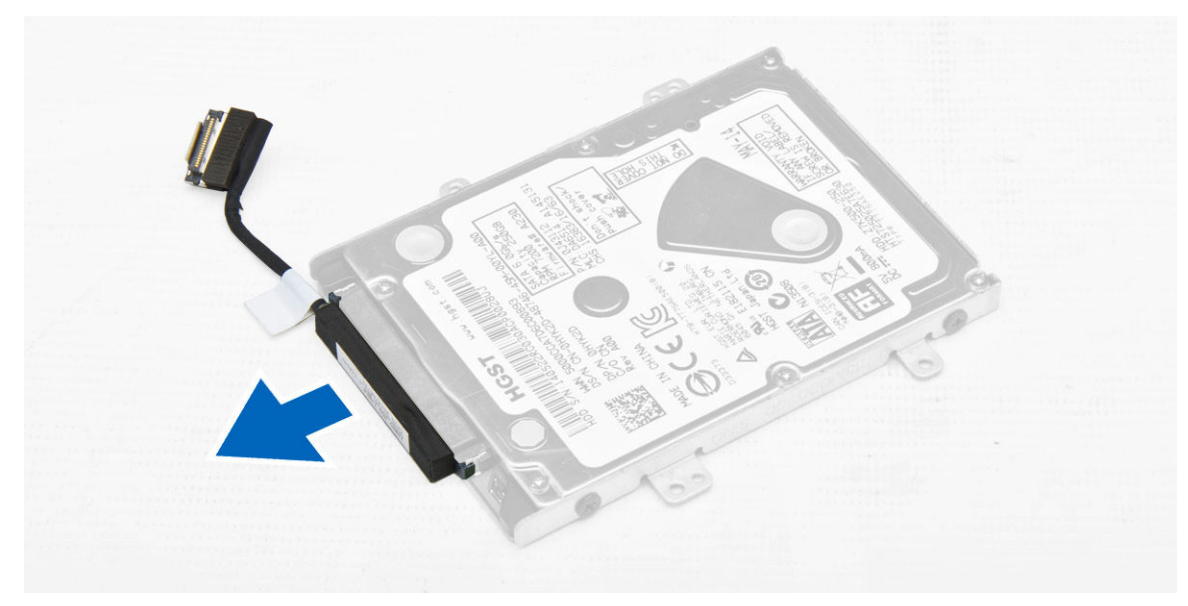

6. Remove the screws that secure the hard-drive bracket to the hard drive [1] and remove the hard drive from the hard-drive bracket [2].

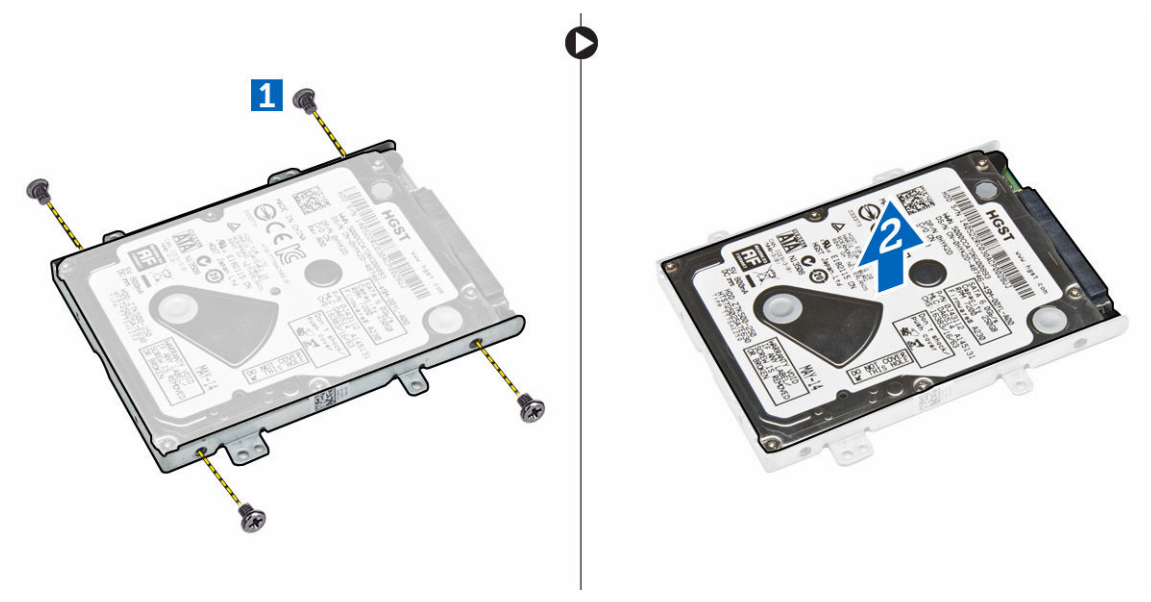

#### Installing the Hard-Drive Assembly

- 1. Place the hard-drive bracket on the hard drive to align the screw holders and tighten the screws to secure the hard-drive bracket.
- 2. Connect the hard-drive cable to its connector on the hard drive.
- **3.** Place the hard-drive assembly into its slot on the computer.
- 4. Connect the hard-drive cable to its connector on the system board.
- 5. Tighten the screws to secure the hard-drive assembly to the computer.
- 6. Install the:
- <span id="page-12-0"></span>a. [battery](#page-9-0)
- b. [base cover](#page-8-0)
- 7. Follow the procedures in [After Working Inside Your Computer.](#page-4-0)

## Removing the Memory

- 1. Follow the procedures in **Before Working Inside Your Computer**.
- 2. Remove the:
	- a. [base cover](#page-7-0)
	- b. **[battery](#page-8-0)**
- **3.** Pry the clips securing the memory module until the memory pops-up and remove the memory from the system board.

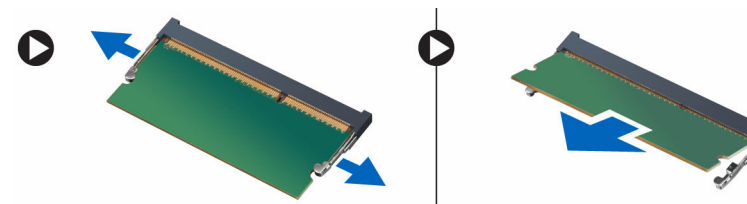

## Installing the Memory

- 1. Insert the memory on the memory socket until the clips secure the memory.
- 2. Install the:
	- a. [battery](#page-9-0)
	- b. **[base cover](#page-8-0)**
- 3. Follow the procedures in [After Working Inside Your Computer.](#page-4-0)

### Removing the Keyboard Trim

- 1. Follow the steps in [Before Working Inside Your Computer](#page-2-0).
- 2. Pry the keyboard trim from its edges.

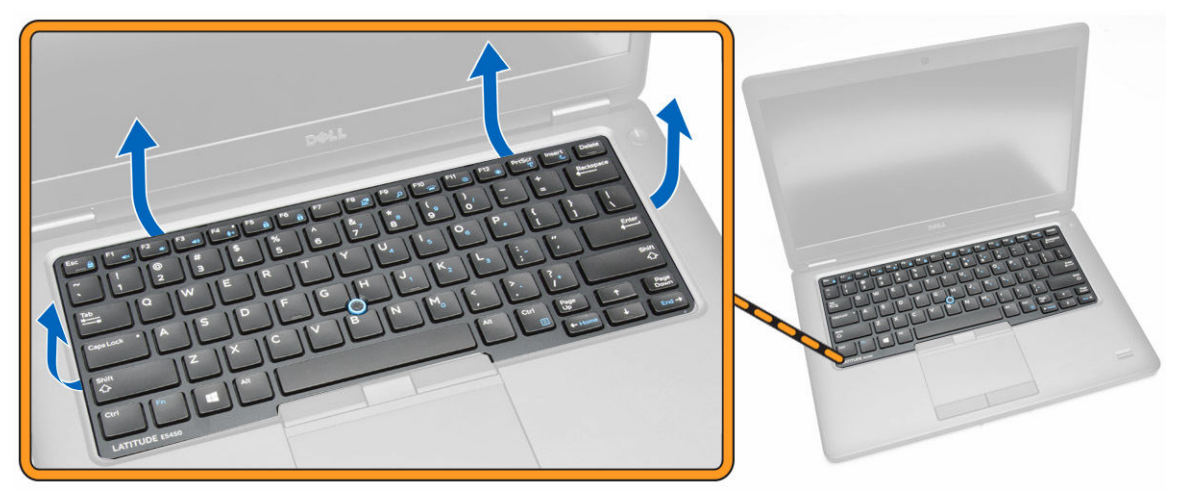

NOTE: You may need a sharp tool to pry the keyboard trim from its edges.

<span id="page-13-0"></span>**3.** Remove the keyboard trim from the keyboard.

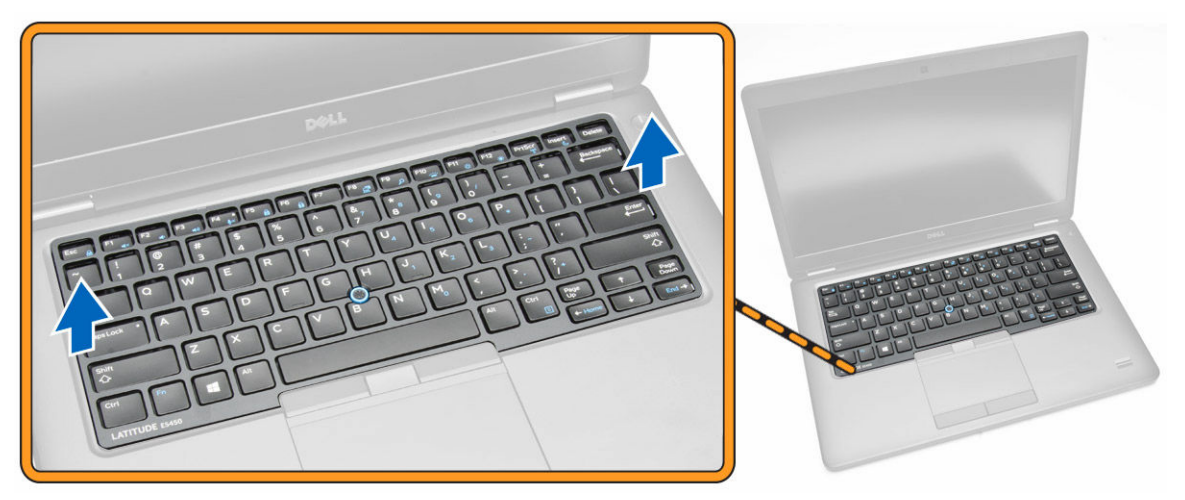

### Installing the Keyboard Trim

- 1. Insert the keyboard trim to the keyboard until it snaps in its place.
- 2. Follow the procedures in [After Working Inside Your Computer.](#page-4-0)

### Removing the Keyboard

- 1. Follow the procedures in [Before Working Inside Your Computer.](#page-2-0)
- 2. Remove the:
	- a. [base cover](#page-7-0)
	- b. **[battery](#page-8-0)**
	- c. [keyboard trim](#page-12-0)
- 3. Disconnect the keyboard cable and touchpad cables from their connectors on the system board.

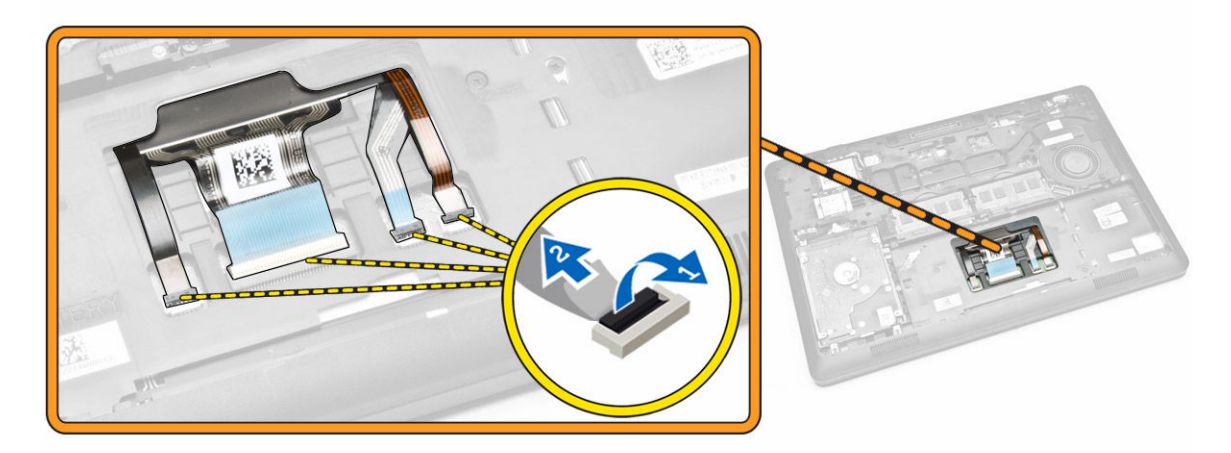

**4.** Remove the screws that secure the keyboard to the computer.

<span id="page-14-0"></span>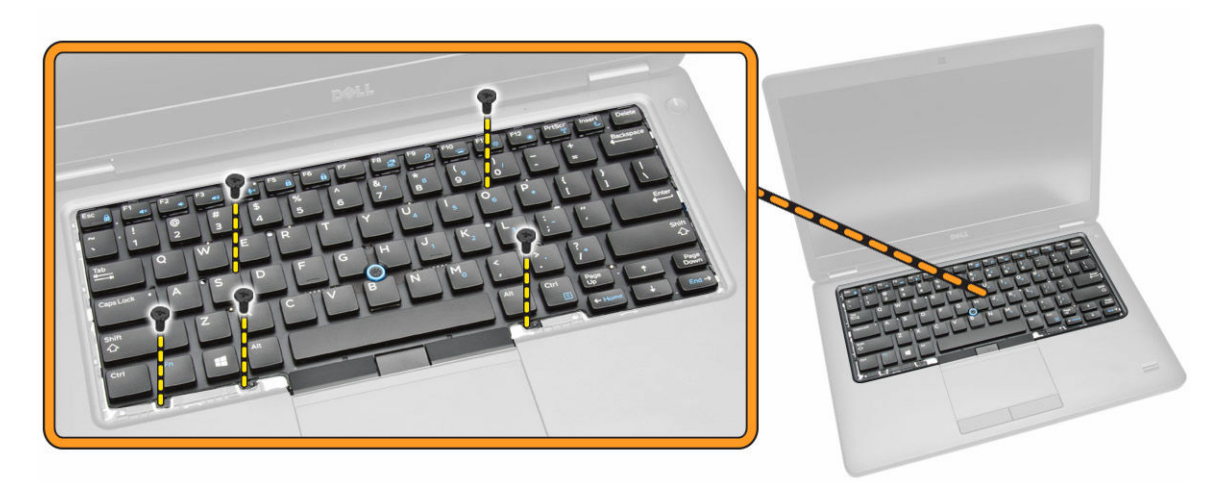

**5.** Remove the keyboard from the computer.

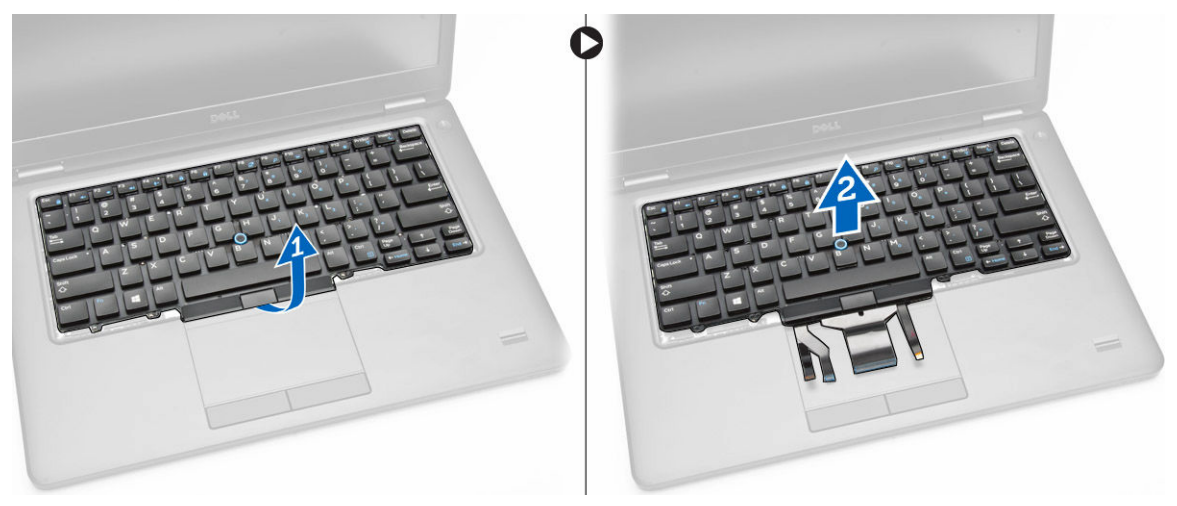

### Installing the Keyboard

- 1. Place the keyboard to align with the screw holders on the computer.
- 2. Connect the keyboard cable and touchpad cables to their connectors on the system board.
- 3. Tighten the screws to secure the keyboard to the computer.
- 4. Install the:
	- a. [keyboard trim](#page-13-0)
	- b. **[battery](#page-9-0)**
	- c. [base cover](#page-8-0)
- 5. Follow the procedures in [After Working Inside Your Computer.](#page-4-0)

#### Removing the Palmrest

- 1. Follow the procedures in **Before Working Inside Your Computer**.
- 2. Remove the:
- a. **[base cover](#page-7-0)**
- b. **[battery](#page-8-0)**
- c. [keyboard trim](#page-12-0)
- d. [keyboard](#page-13-0)
- **3.** Remove the screws that secure the palmrest to the computer.

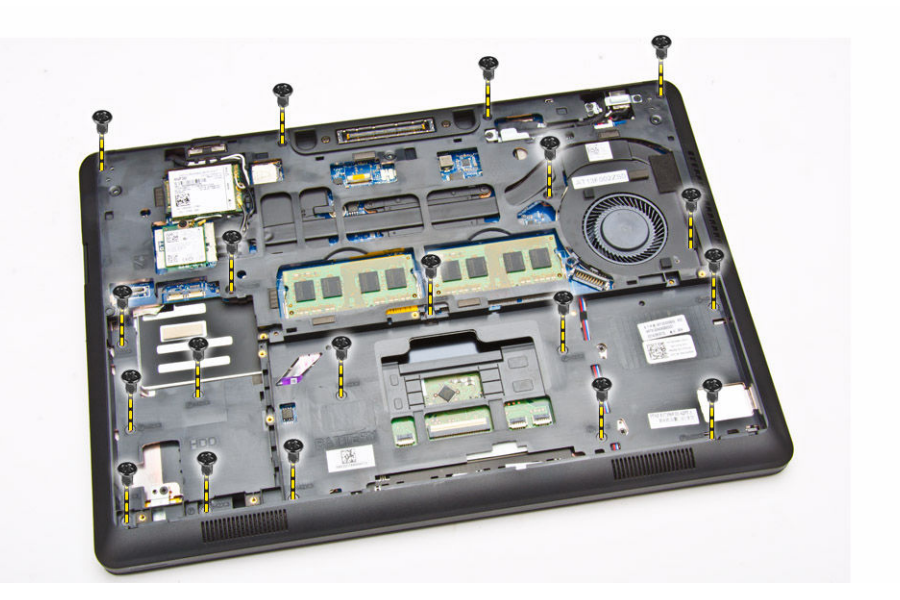

- 4. Flip the computer and perform the following steps:
	- a. Disconnect the following cables from its connectors on the system board [1] [2]:
		- LED board
		- touchpad board
		- USH board
	- b. Pry the palmrest on its edges to release it from the computer [3]

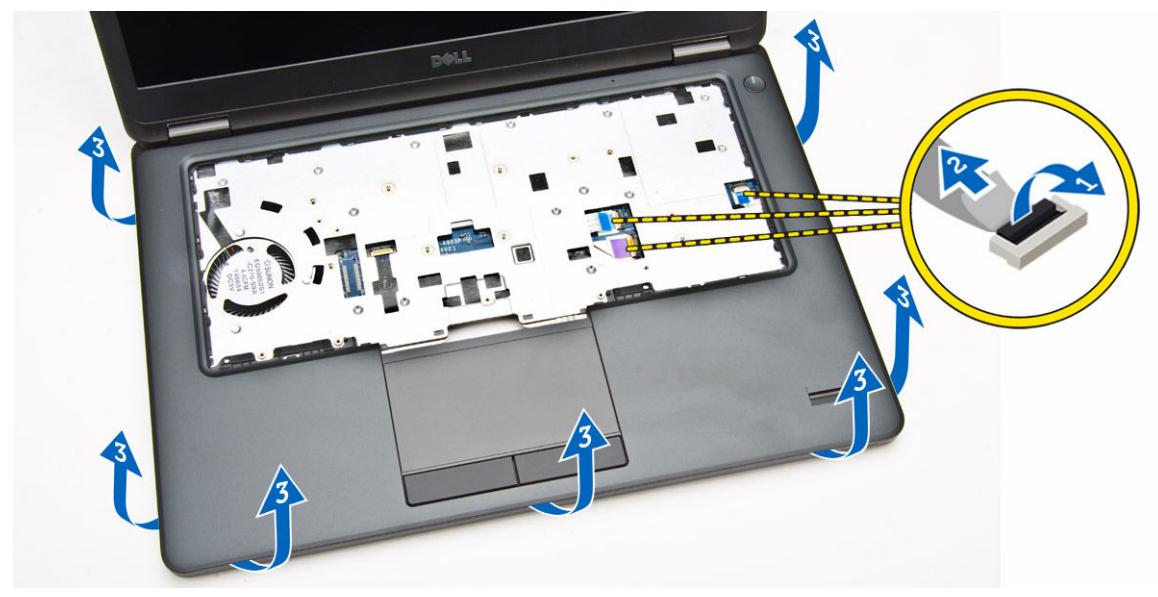

**5.** Remove the palmrest from the computer.

<span id="page-16-0"></span>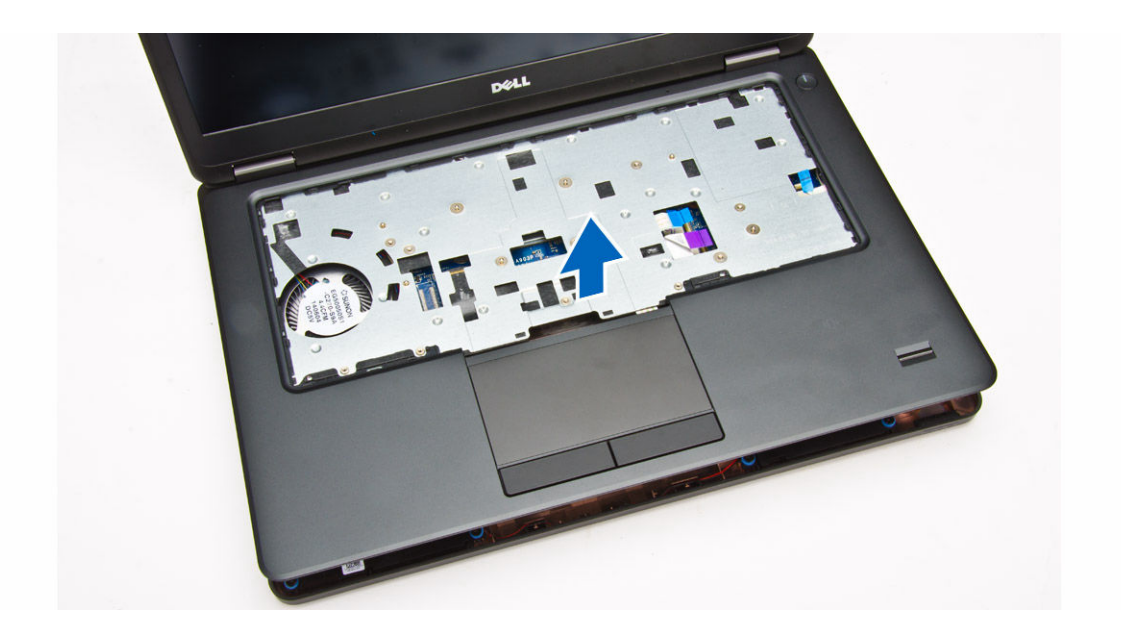

## Installing the Palmrest

- 1. Place the palmrest on the computer.
- 2. Connect the following cables to their connectors on the system board:
	- a. LED board
	- b. USH board
	- c. touchpad board
- **3.** Tighten the screws to secure the palmrest to the computer.
- 4. Install the:
	- a. [keyboard](#page-14-0)
	- b. [keyboard trim](#page-13-0)
	- c. [battery](#page-9-0)
	- d. [base cover](#page-8-0)
- 5. Follow the procedures in [After Working Inside Your Computer](#page-4-0)

### Removing the SmartCard Reader Board

- 1. Follow the procedures in [Before Working Inside Your Computer.](#page-2-0)
- 2. Remove the:
	- a. [base cover](#page-7-0)
	- b. **[battery](#page-8-0)**
	- c. [memory](#page-12-0)
	- d. [keyboard trim](#page-12-0)
	- e. [keyboard](#page-13-0)
	- f. [palmrest](#page-14-0)
- **3.** Perform the following steps:
	- a. Disconnect the SmartCard reader board cable from the USH board [1] [2].
	- b. Peel the cable to release from the adhesive [3].

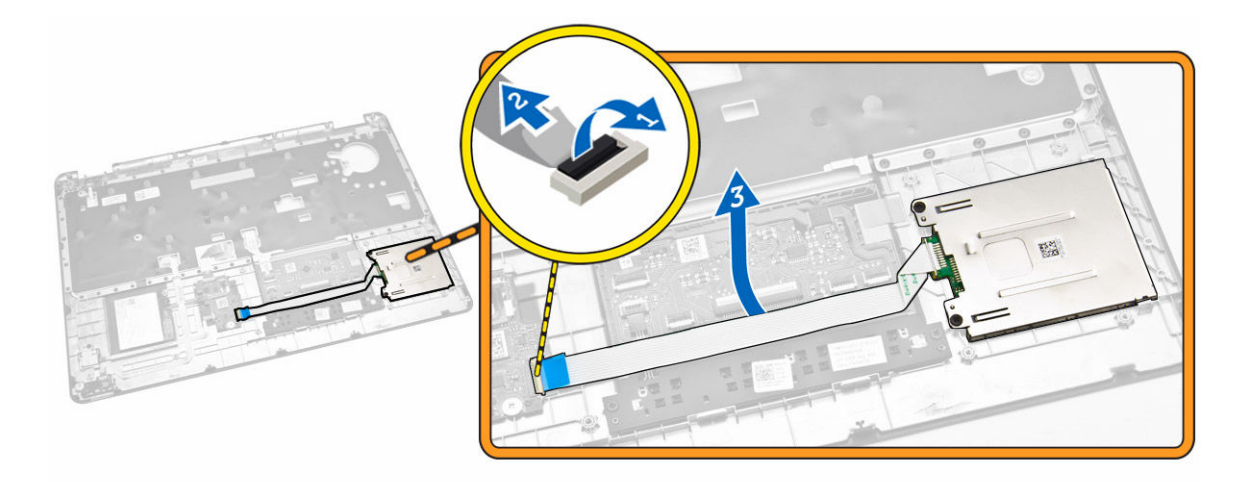

- 4. Release the SmartCard reader board. To release the SmartCard reader board:
	- a. Remove the screws that secure the SmartCard-reader board to the palmrest [1].
	- b. Push the SmartCard-reader board to release it [2].

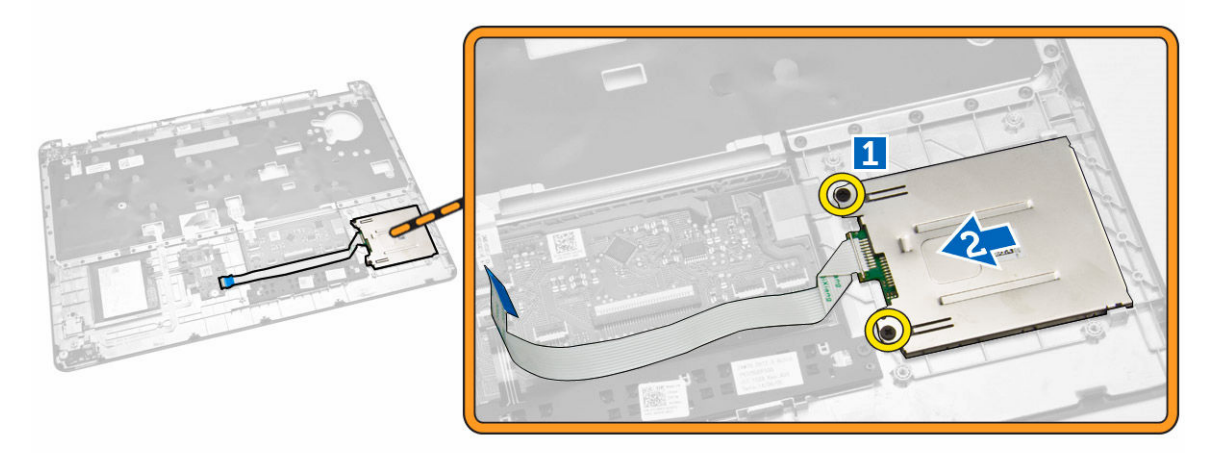

5. Remove the SmartCard reader board from the palmrest.

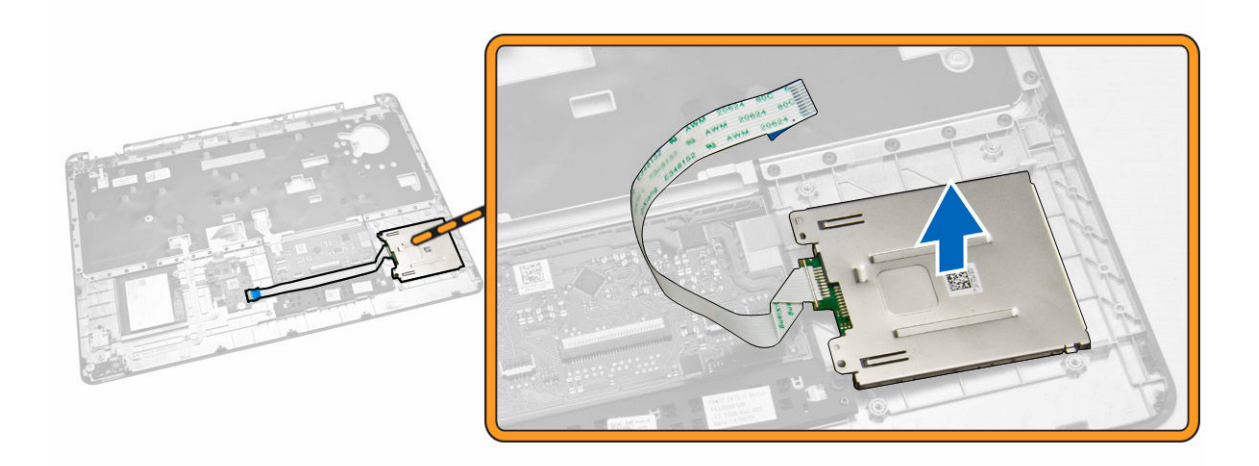

#### Installing the SmartCard-Reader Board

- 1. Place the SmartCard-reader board into its slot on the palmrest.
- 2. Tighten the screws to secure the SmartCard-reader board to the palmrest.
- 3. Fix the SmartCard-reader cable and connect the SmartCard-reader cable to its connector on the USH board.
- 4. Install the:
	- a. [palmrest](#page-16-0)
	- b. [keyboard](#page-14-0)
	- c. [keyboard trim](#page-13-0)
	- d. **[battery](#page-9-0)**
	- e. [base cover](#page-8-0)
- 5. Follow the procedures in [After Working Inside Your Computer.](#page-4-0)

## Removing the USH Board

- 1. Follow the procedures in **Before Working Inside Your Computer**.
- 2. Remove the:
	- a. **[base cover](#page-7-0)**
	- b. **[battery](#page-8-0)**
	- c. [hard-drive assembly](#page-9-0)
	- d. [keyboard trim](#page-12-0)
	- e. [keyboard](#page-13-0)
	- f. [palmrest](#page-14-0)
- **3.** Perform the following steps to remove the USH board:
	- a. Disconnect all the cables from the USH board [1] [2].
	- b. Remove the screw that secures the USH board to the palmrest [3].
	- c. Remove the USH board from the palmrest [4].

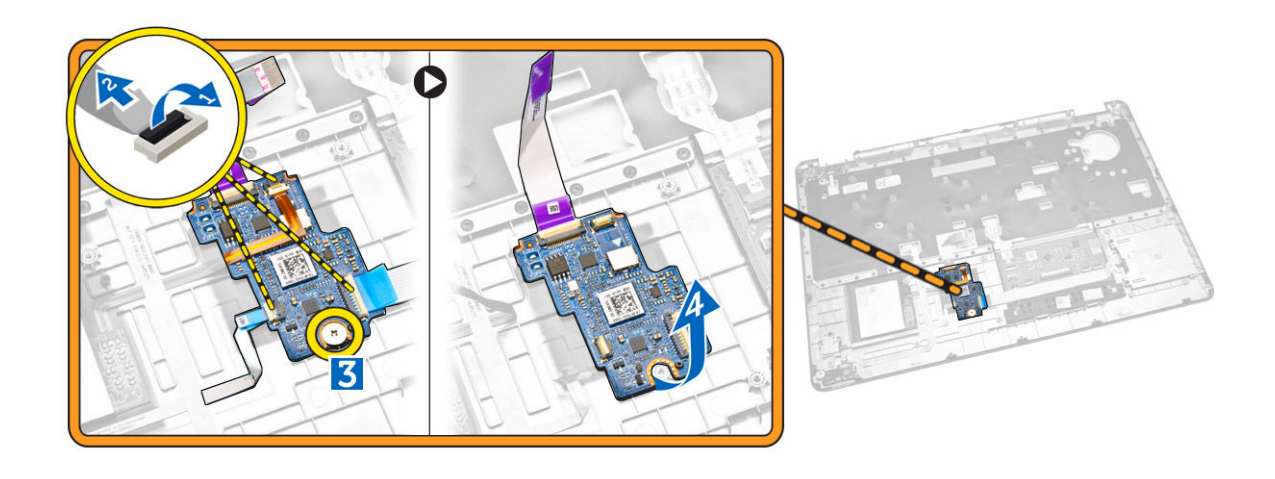

#### Installing the USH Board

- 1. Place the USH Board on the palmrest.
- 2. Tighten the screw to secure the USH board to the palmrest.
- **3.** Connect all the cables to the USH board.
- 4. Install the:
	- a. [palmrest](#page-16-0)
	- b. [keyboard](#page-14-0)
	- c. [keyboard trim](#page-13-0)
	- d. [hard-drive assembly](#page-11-0)
	- e. [battery](#page-9-0)
	- f. [base cover](#page-8-0)
- 5. Follow the procedures in [After Working Inside Your Computer.](#page-4-0)

### Removing the Finger-Print Reader Board

- 1. Follow the procedures in [Before Working Inside Your Computer.](#page-2-0)
- 2. Remove the:
	- a. [base cover](#page-7-0)
	- b. **[battery](#page-8-0)**
	- c. [keyboard trim](#page-12-0)
	- d. [keyboard](#page-13-0)
	- e. [palmrest](#page-14-0)
- **3.** Perform the following steps to remove the finger-print reader board:
	- a. Remove the screw to release the metal bracket that secures the finger-print reader board to the palmrest [1] [2].
	- b. Disconnect the finger-print reader cable from the finger-print reader board [3] [4].
	- c. Remove the finger-print reader board from the palmrest [5].

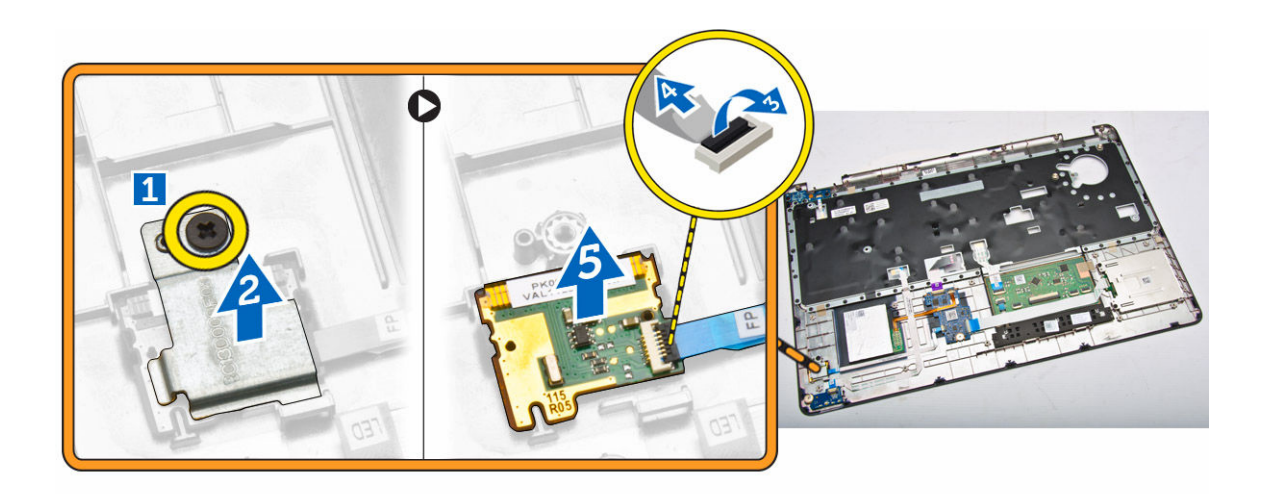

#### Installing the Finger-Print Reader Board

- 1. Insert the finger-print reader board into its place on the palmrest.
- 2. Connect the finger-print reader cable to the finger-print reader board.
- 3. Place the metal bracket on the finger-print reader board and tighten the screw to secure the fingerprint reader board.
- 4. Install the:
	- a. [keyboard trim](#page-12-0)
	- b. [keyboard](#page-13-0)
	- c. [palmrest](#page-14-0)
	- d. **[battery](#page-9-0)**
	- e. [base cover](#page-8-0)
- 5. Follow the procedures in [After Working Inside Your Computer.](#page-4-0)

## Removing the LED Board

- 1. Follow the procedures in **Before Working Inside Your Computer**.
- 2. Remove the:
	- a. **[base cover](#page-7-0)**
	- b. **[battery](#page-8-0)**
	- c. [keyboard trim](#page-12-0)
	- d. [keyboard](#page-13-0)
	- e. [palmrest](#page-14-0)
- **3.** Perform the following steps to remove the LED board:
	- a. Disconnect the LED-board cable from its connector on the LED board [1] [2].
	- b. Remove the screw that secures the LED board to the palmrest [3].
	- c. Remove the LED board from the palmrest [4].

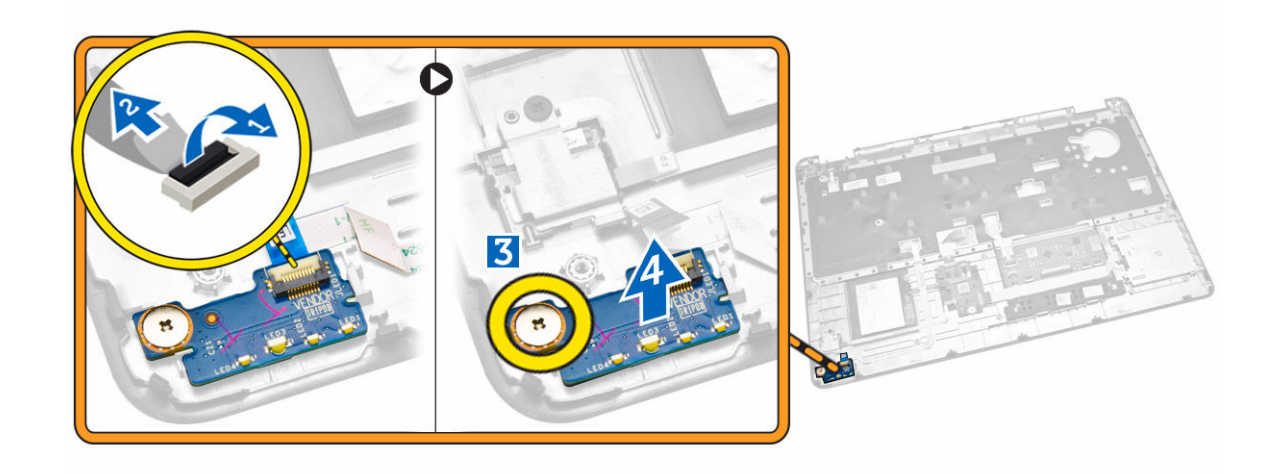

#### Installing the LED Board

- 1. Insert the LED board into its slot on the palmrest.
- 2. Tighten the screw that secures the LED board to the palmrest.
- 3. Connect the LED-board cable to its connector on the LED board.
- 4. Install the:
	- a. [palmrest](#page-16-0)
	- b. [keyboard](#page-14-0)
	- c. [keyboard trim](#page-13-0)
	- d. [battery](#page-9-0)
	- e. [base cover](#page-8-0)
- 5. Follow the procedures in [After Working Inside Your Computer.](#page-4-0)

### Removing the Power-Connector Port

- 1. Follow the procedures in **Before Working Inside Your Computer**.
- 2. Remove the:
	- a. [base cover](#page-7-0)
	- b. **[battery](#page-8-0)**
- **3.** Perform the following steps:
	- a. Release the power-connector port cable from its routing channels [1].
	- b. Remove the screws to release the metal bracket that secure the power-connector port [2].
	- c. Remove the metal bracket to access the power-connector port [3].

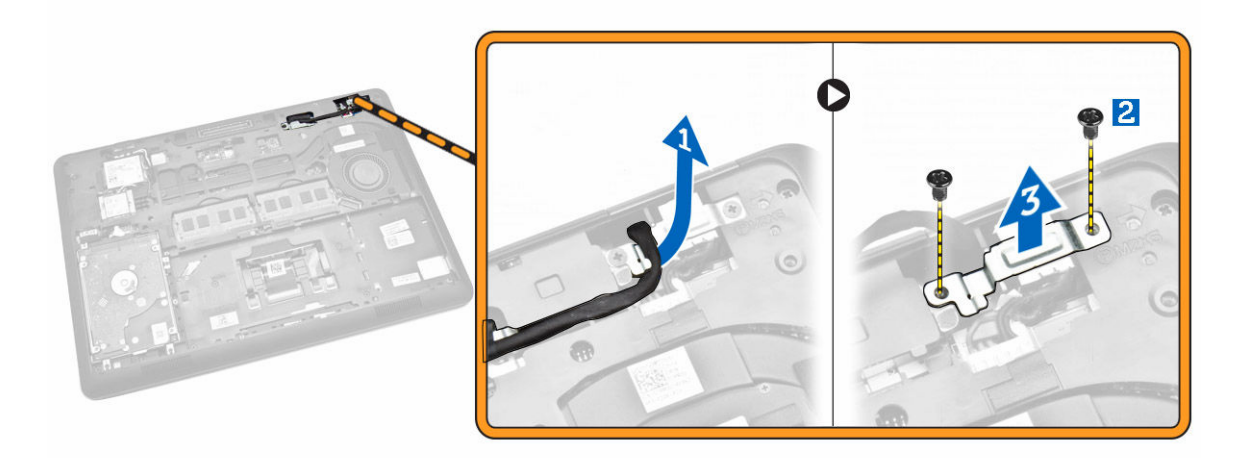

4. Disconnect the power-connector port cable from its connector [1] and remove the powerconnector port from the computer [2].

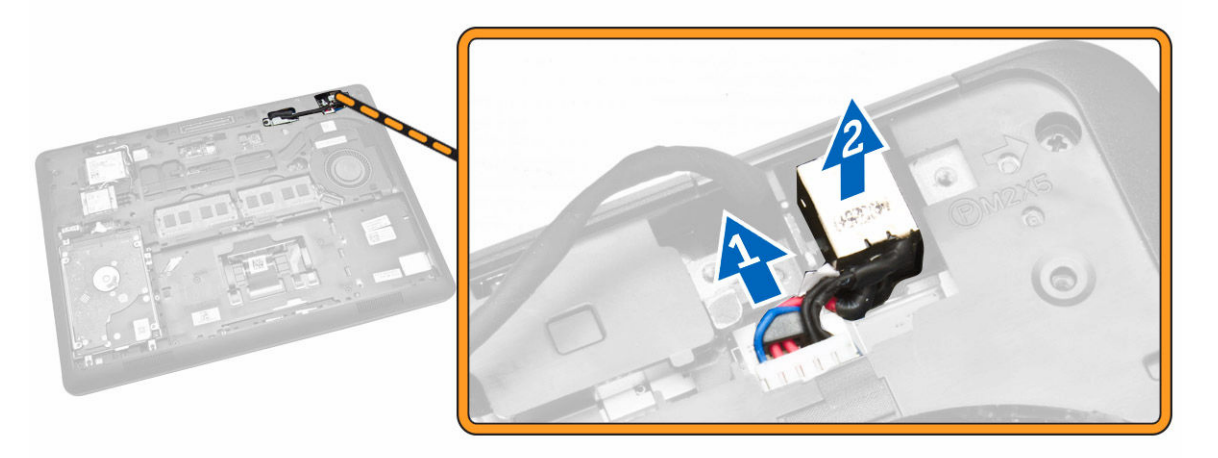

#### Installing the power-connector port

- 1. Insert the power-connector port into its place on the computer.
- 2. Place the metal bracket on the power-connector port and tighten the screws to secure the powerconnector port to the computer.
- 3. Route the power-connector port cable to its routing channels and connect the power-connector port cable to its connector on the system board.
- 4. Install the:
	- a. [battery](#page-9-0)
	- b. [base cover](#page-8-0)
- 5. Follow the procedures in [After Working Inside Your Computer.](#page-4-0)

## <span id="page-23-0"></span>Removing the WLAN Card / WiGig Card

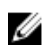

NOTE: WiGig card is optional.

- 1. Follow the procedures in **Before Working Inside Your Computer**.
- 2. Remove the [base cover](#page-7-0).
- **3.** Perform the following steps to remove the WLAN card:
	- a. Disconnect the WLAN cables from their connectors on the WLAN card [1].
	- b. Remove the screw that secures the WLAN card to the computer [2].

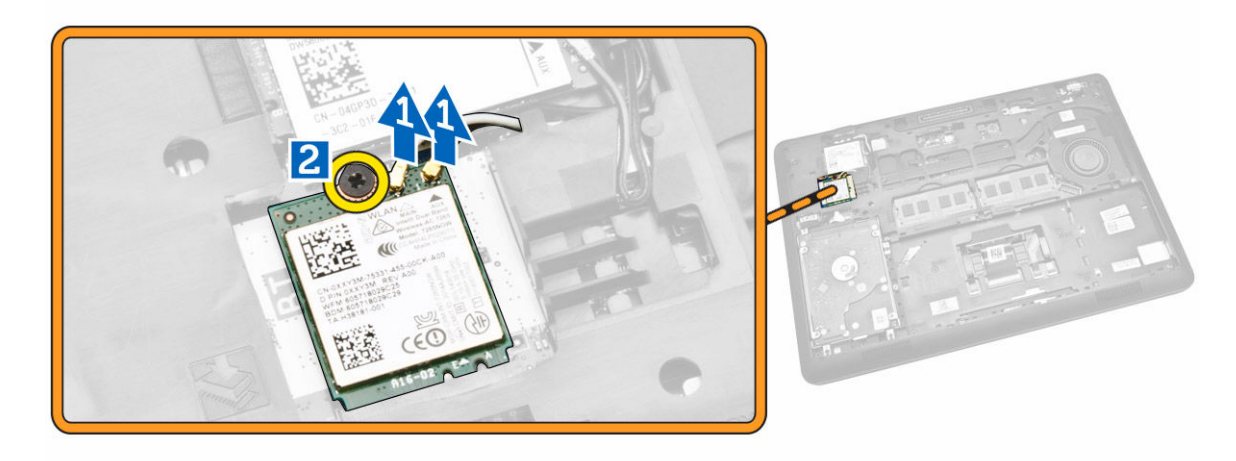

4. Remove the WLAN card from the computer.

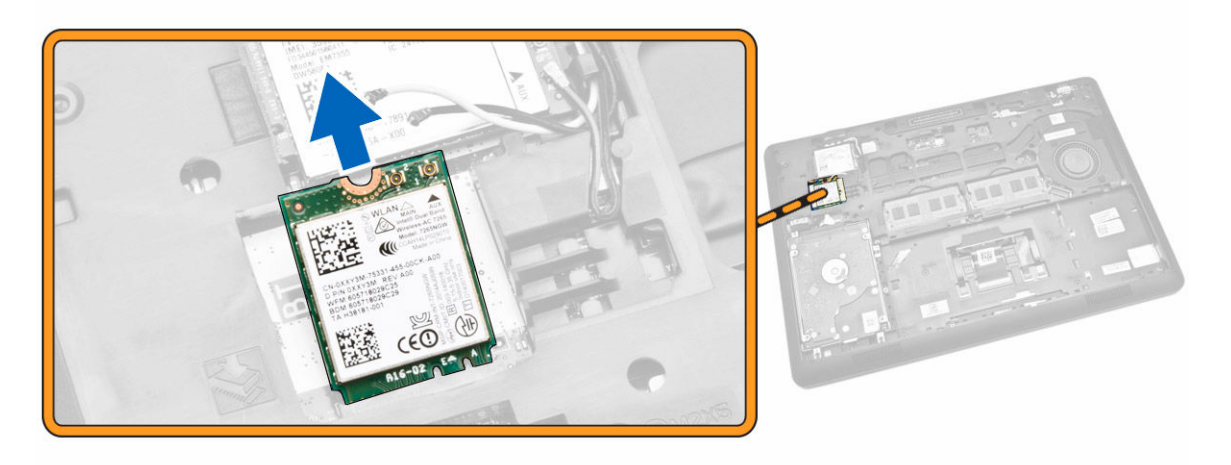

## Installing the WLAN Card / WiGig Card

- 1. Place the WLAN card into its slot on the computer.
- 2. Tighten the screw to secure the WLAN card to the computer.
- 3. Connect the WLAN cables to their connectors on the WLAN Card.
- <span id="page-24-0"></span>4. Install the [base cover.](#page-8-0)
- 5. Follow the procedures in [After Working Inside Your Computer.](#page-4-0)

### Removing the WWAN Card

- 1. Follow the procedures in **Before Working Inside Your Computer**.
- 2. Remove the [base cover](#page-7-0).
- **3.** Disconnect the WWAN cables from their connectors on the WWAN card.

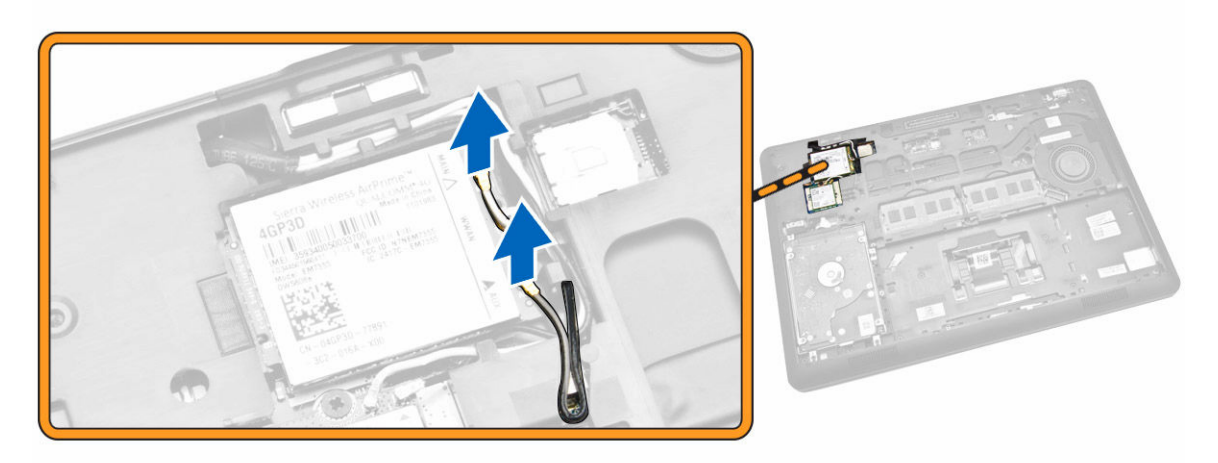

4. Remove the screw that secures the WWAN card [1] and remove the WWAN card from the computer [2].

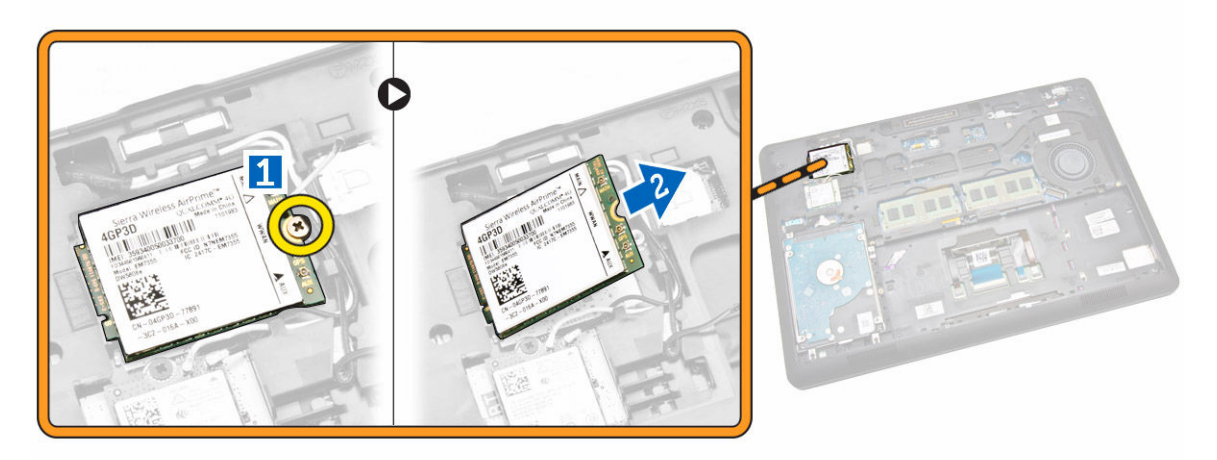

### Installing the WWAN Card

- 1. Place the WWAN card into its slot on the computer.
- 2. Tighten the screw to secure the WWAN card to the computer.
- 3. Connect the WWAN cables to their connectors on the WWAN Card.
- 4. Install the [base cover.](#page-8-0)

<span id="page-25-0"></span>5. Follow the procedures in [After Working Inside Your Computer.](#page-4-0)

### Removing the Display-Hinge Brackets

- 1. Follow the procedures in [Before Working Inside Your Computer.](#page-2-0)
- 2. Remove the:
	- a. **[base cover](#page-7-0)**
	- b. **[battery](#page-8-0)**
	- c. [memory](#page-12-0)
	- d. [hard-drive assembly](#page-9-0)
	- e. [keyboard trim](#page-12-0)
	- f. [keyboard](#page-13-0)
	- g. [palmrest](#page-14-0)
- **3.** Remove the screws that secure the display-hinge brackets to the back of the computer.

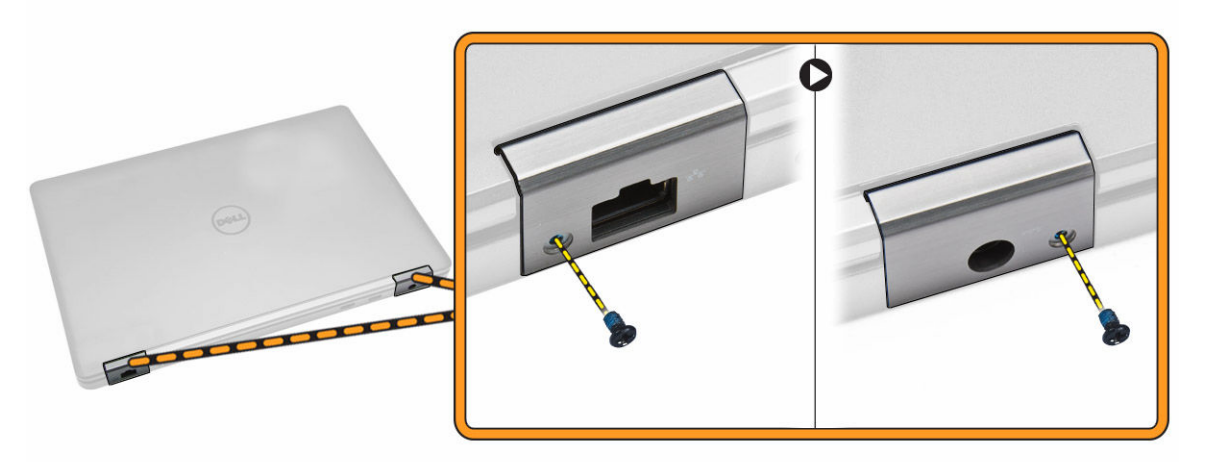

- 4. Open the display and perform the following steps:
	- a. Remove the screws that secure the display-hinge brackets to the front of the computer [1].
	- b. Pull the display-hinge brackets to remove from the computer [2].

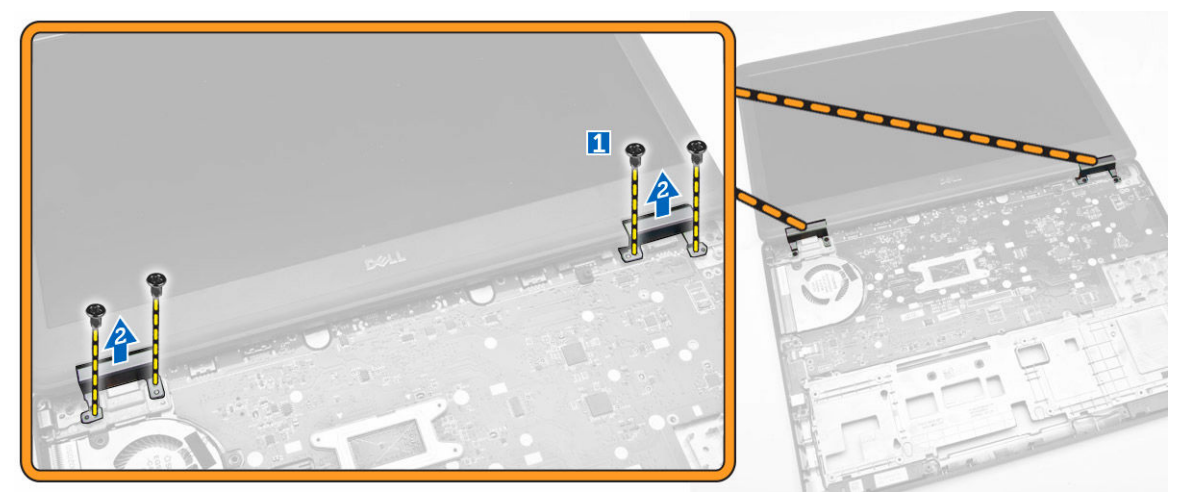

## <span id="page-26-0"></span>Installing the Display-Hinge Brackets

- 1. Insert the display-hinge brackets into their slots on the computer.
- 2. Tighten the screws at the front and back of the computer to secure the display-hinge brackets.
- 3. Install the:
	- a. [palmrest](#page-16-0)
	- b. [keyboard](#page-14-0)
	- c. [keyboard trim](#page-13-0)
	- d. [hard-drive assembly](#page-11-0)
	- e. [memory](#page-12-0)
	- f. [battery](#page-9-0)
	- g. [base cover](#page-8-0)
- 4. Follow the procedures in [After Working Inside Your Computer.](#page-4-0)

### Removing the Display Assembly

- 1. Follow the procedures in **Before Working Inside Your Computer**.
- 2. Remove the:
	- a. [base cover](#page-7-0)
	- b. **[battery](#page-8-0)**
	- c. [keyboard trim](#page-12-0)
	- d. [keyboard](#page-13-0)
	- e. [palmrest](#page-14-0)
	- f. [display-hinge brackets](#page-25-0)
- 3. Disconnect the WLAN and WWAN cables from their connectors [1] and release the cables through their routing channels [2].

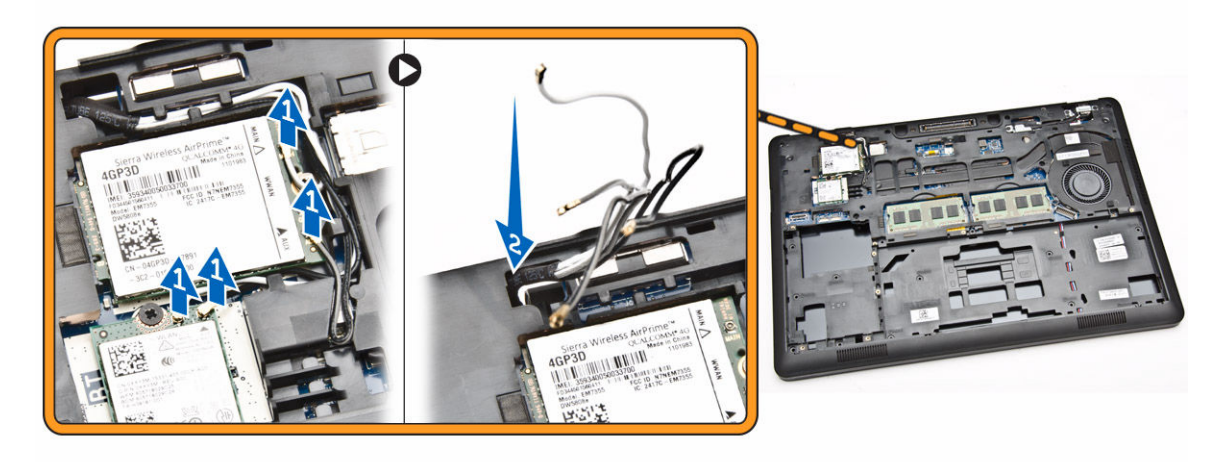

- 4. Perform the following steps to disconnect the display cable from the system board:
	- a. Release the display cable from its routing channel [1].
	- b. Remove the screw that secures the display-cable bracket [2].
	- c. Remove the display-cable bracket to access the display cable [3].

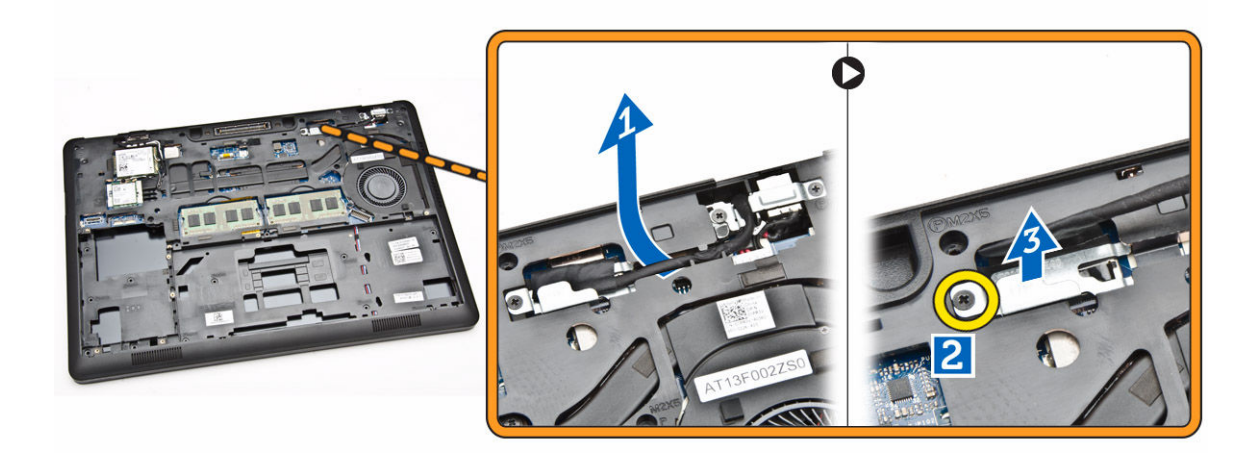

5. Disconnect the display cable from its connector [1] and release the display cable [2].

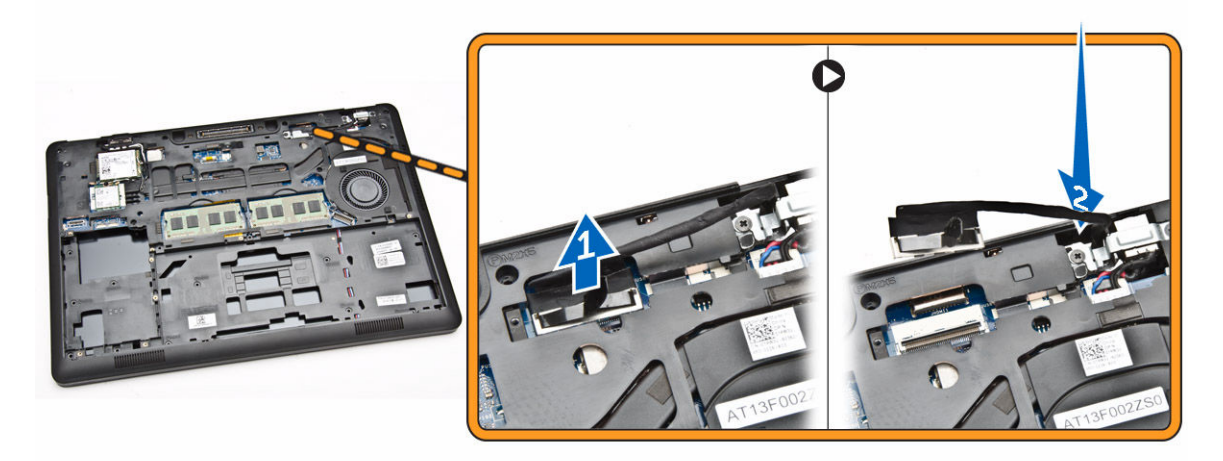

**6.** Remove the screws that secure the display assembly [1] and lift the display assembly to remove it from the computer [2].

<span id="page-28-0"></span>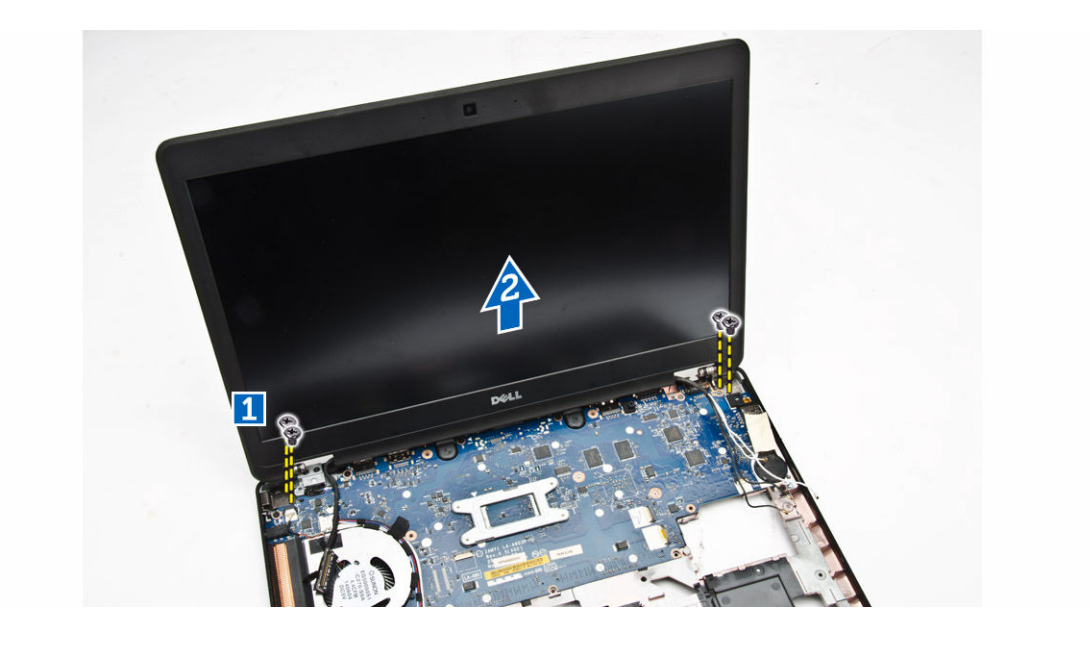

### Installing the Display Assembly

- 1. Place the display assembly to align with the screw holders on the computer.
- 2. Route the WWAN, WLAN, and display cables through their routing channels.
- **3.** Tighten the screws to secure the display assembly to the computer.
- 4. Connect the WWAN and WLAN cables to their connectors.
- 5. Connect the display cable to the system board, place the display-cable bracket over the connector, and tighten the screw to secure the display cable to the computer.
- 6. Install the:
	- a. [display-hinge brackets](#page-26-0)
	- b. [palmrest](#page-16-0)
	- c. [keyboard](#page-14-0)
	- d. [keyboard trim](#page-13-0)
	- e. [battery](#page-9-0)
	- f. [base cover](#page-8-0)
- 7. Follow the procedures in [After Working Inside Your Computer.](#page-4-0)

#### Removing the Display Bezel

- 1. Follow the procedures in **Before Working Inside Your Computer**.
- 2. Pry the edges to release the display bezel from the display assembly.

<span id="page-29-0"></span>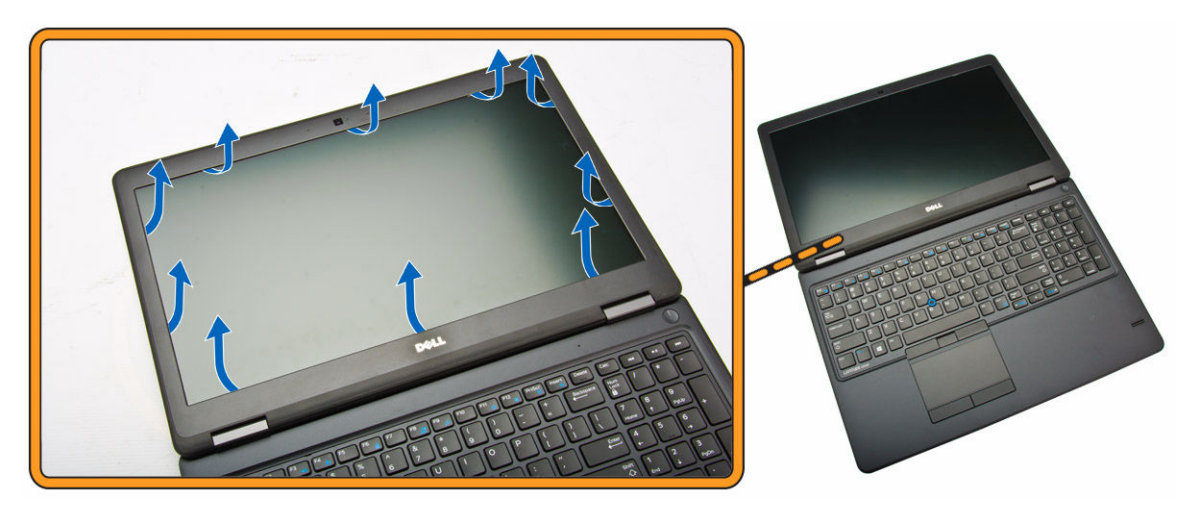

**3.** Remove the display bezel from the display assembly.

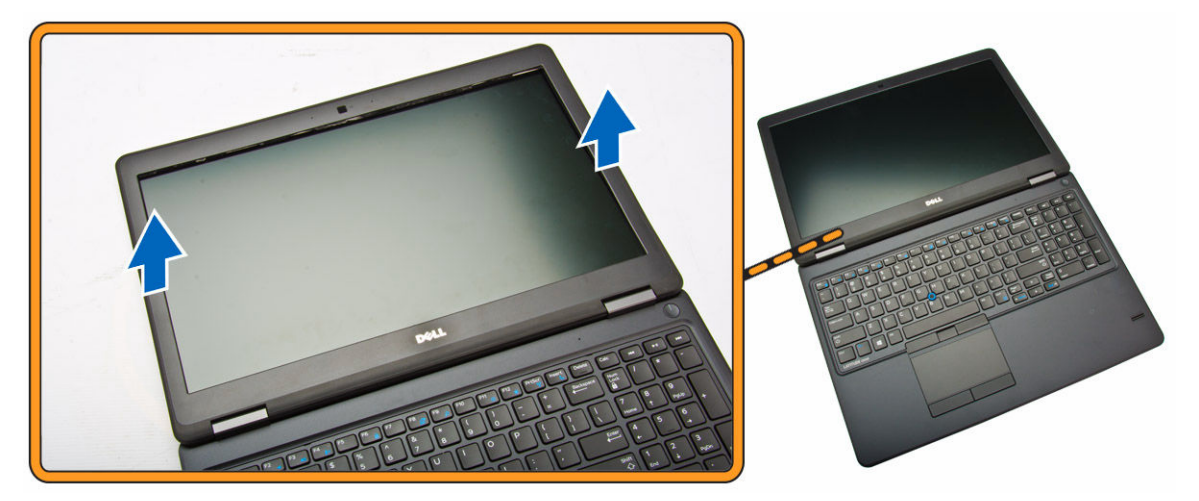

### Installing the Display Bezel

- 1. Place the display bezel on the display assembly.
- 2. Starting from the top corner, press on the display bezel and work around the entire bezel until it clicks on to the display assembly.
- 3. Follow the procedures in [After Working Inside Your Computer.](#page-4-0)

#### Removing the Display Panel

- 1. Follow the procedures in **Before Working Inside Your Computer**.
- 2. Remove the:
	- a. [base cover](#page-7-0)
	- b. **[battery](#page-8-0)**
	- c. [display bezel](#page-28-0)
- 3. Remove the screws that secure the display panel to the display assembly [1] and lift to flip the display panel to access the eDP cable [2].

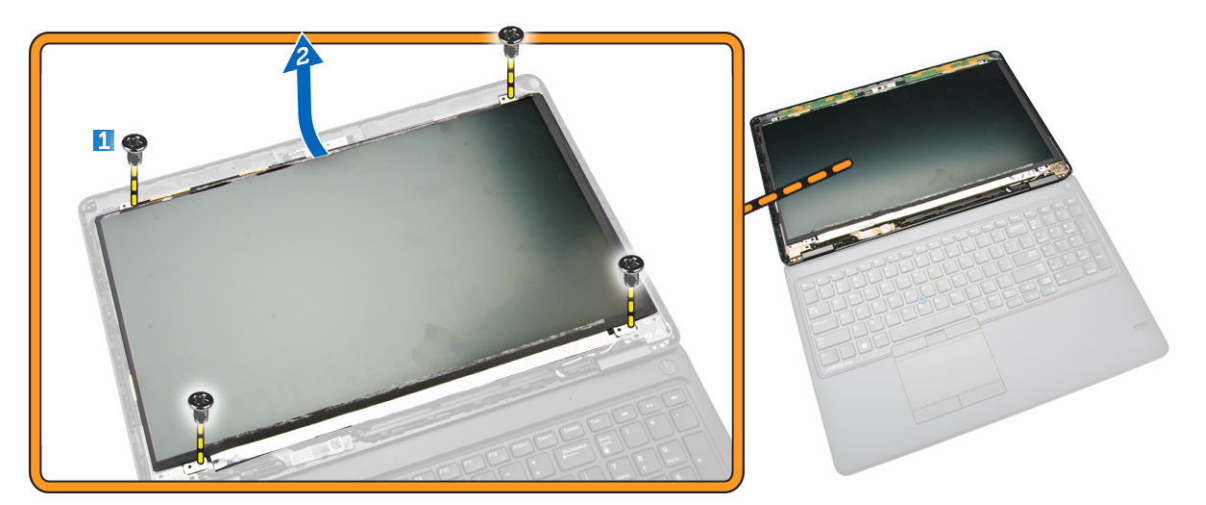

4. Peel the adhesive [1] to access the eDP cable [2].

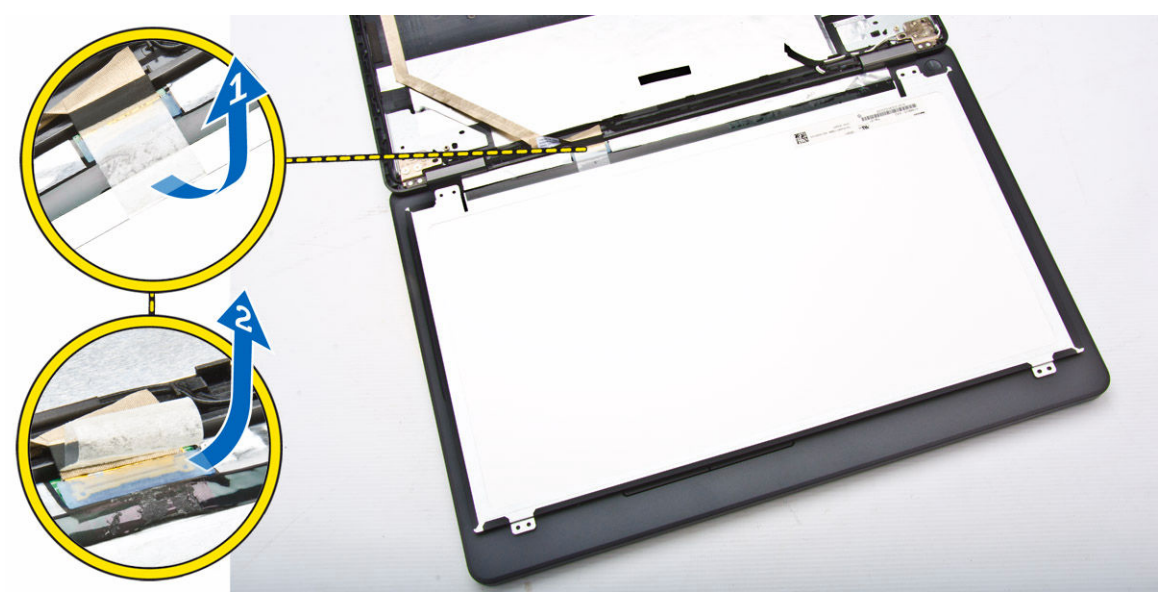

5. Disconnect the eDP cable from its connector [1] and remove the display panel from the display assembly [2].

<span id="page-31-0"></span>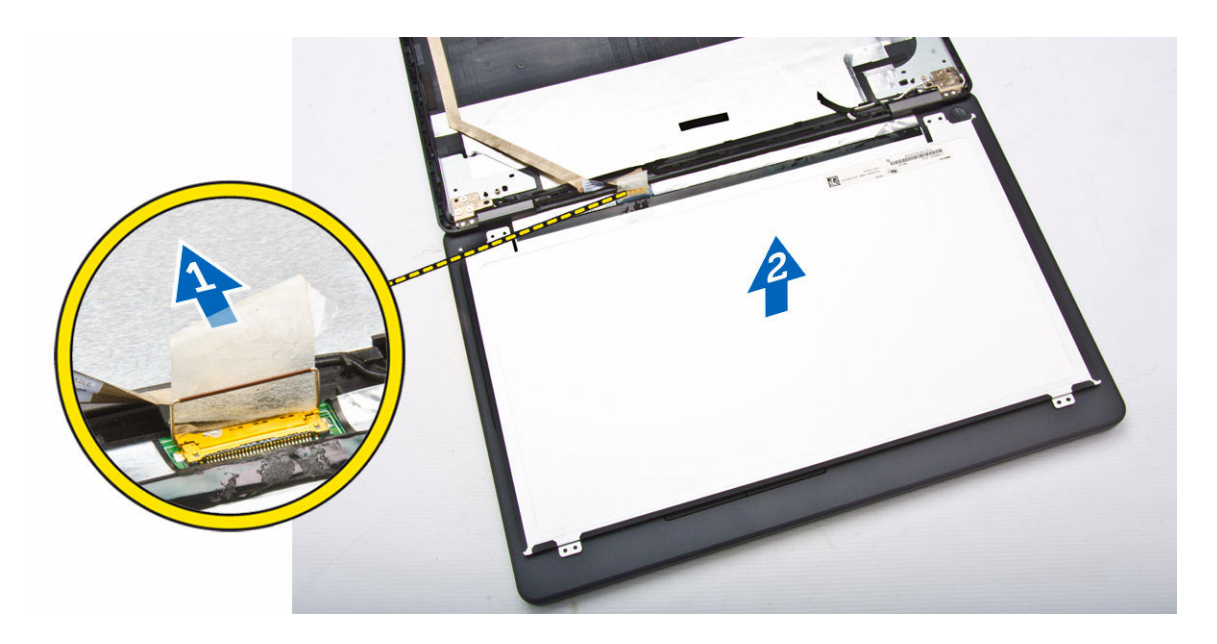

### Installing the Display Panel

- 1. Connect the eDP cable to its connector and fix the adhesive tape.
- 2. Place the display panel to align with the screw holders on the display assembly.
- **3.** Tighten the screws to secure the display panel to the display assembly.
- 4. Install the:
	- a. [display bezel](#page-29-0)
	- b. [battery](#page-9-0)
	- c. [base cover](#page-8-0)
- 5. Follow the procedures in [After Working Inside Your Computer.](#page-4-0)

### Removing the Display Hinges

- 1. Follow the procedures in **Before Working Inside Your Computer**.
- 2. Remove the:
	- a. [base cover](#page-7-0)
	- b. **[battery](#page-8-0)**
	- c. [memory](#page-12-0)
	- d. [hard-drive assembly](#page-9-0)
	- e. [keyboard trim](#page-12-0)
	- f. [keyboard](#page-13-0)
	- g. [palmrest](#page-14-0)
	- h. [display-hinge brackets](#page-25-0)
	- i. [display assembly](#page-26-0)
	- j. [display bezel](#page-28-0)
- **3.** Perform the following steps to remove the display hinges from the display assembly:
	- a. Remove the screws that secure the display hinges at both sides of the display assembly [1].
	- b. Remove the display hinges from the display assembly [2].

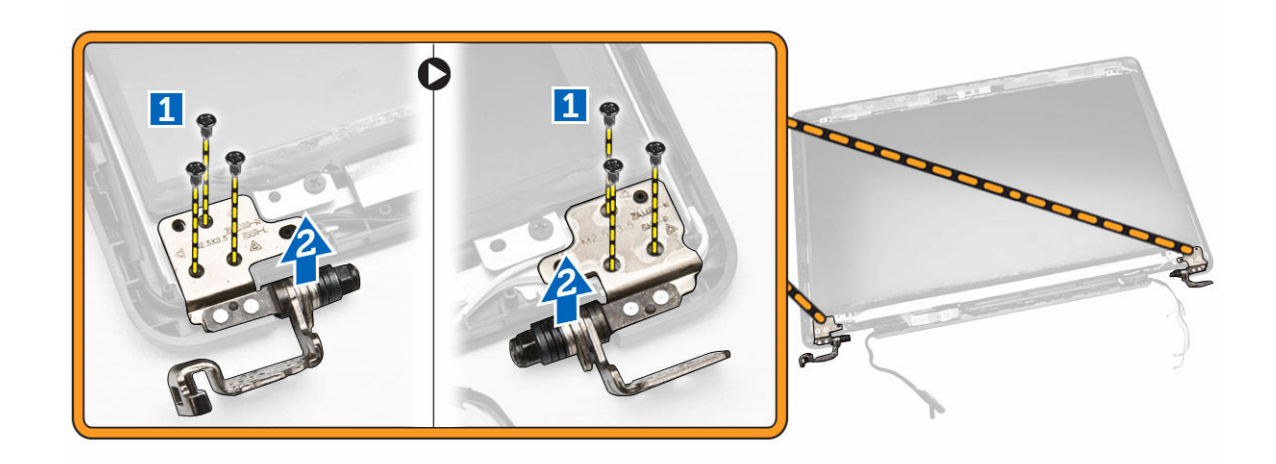

#### Installing the Display Hinges

- 1. Insert the display hinges into their slots on the display assembly.
- 2. Tighten the screws to secure the display hinge on both sides of the display assembly.
- 3. Install the:
	- a. [display bezel](#page-29-0)
	- b. [display assembly](#page-28-0)
	- c. [display-hinge brackets](#page-26-0)
	- d. [palmrest](#page-16-0)
	- e. [keyboard](#page-14-0)
	- f. [keyboard trim](#page-13-0)
	- g. [hard-drive assembly](#page-11-0)
	- h. [memory](#page-12-0)
	- i. **[battery](#page-9-0)**
	- j. [base cover](#page-8-0)
- 4. Follow the procedures in [After Working Inside Your Computer.](#page-4-0)

### Removing the Camera

- 1. Follow the procedures in **Before Working Inside Your Computer**.
- 2. Remove the:
	- a. [base cover](#page-7-0)
	- b. [battery](#page-8-0)
	- c. [display bezel](#page-28-0)
	- d. [display panel](#page-29-0)
- **3.** Perform the following steps to remove the camera from the computer:
	- a. Lift the camera to release it from the adhesive [1].
	- b. Disconnect the camera cable from its connector [2].
	- c. Remove the camera from the computer [3].

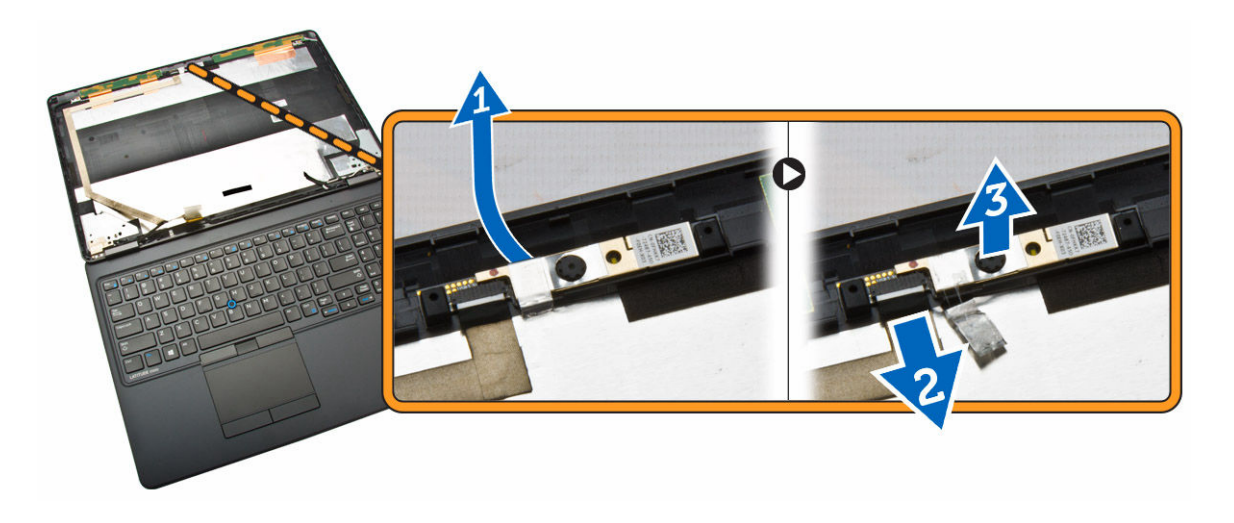

### Installing the Camera

- 1. Insert the camera to its place on the display assembly.
- 2. Connect the camera cable to its connector.
- 3. Install the:
	- a. [display panel](#page-31-0)
	- b. [display bezel](#page-29-0)
	- c. [battery](#page-9-0)
	- d. [base cover](#page-8-0)
- 4. Follow the procedures in [After Working Inside Your Computer.](#page-4-0)

## Removing the eDP Cable

- 1. Follow the procedures in **Before Working Inside Your Computer**.
- 2. Remove the:
	- a. [base cover](#page-7-0)
	- b. **[battery](#page-8-0)**
	- c. [memory](#page-12-0)
	- d. [hard-drive assembly](#page-9-0)
	- e. [keyboard trim](#page-12-0)
	- f. [keyboard](#page-13-0)
	- g. [palmrest](#page-14-0)
	- h. [display-hinge brackets](#page-25-0)
	- i. [display assembly](#page-26-0)
	- j. [display bezel](#page-28-0)
	- k. [display panel](#page-29-0)
- **3.** Perform the following steps to remove the eDP cable from the computer:
	- a. Disconnect the eDP cable from its connector [1].
	- b. Peel the eDP cable [2] and remove the eDP cable from the computer [3].

<span id="page-34-0"></span>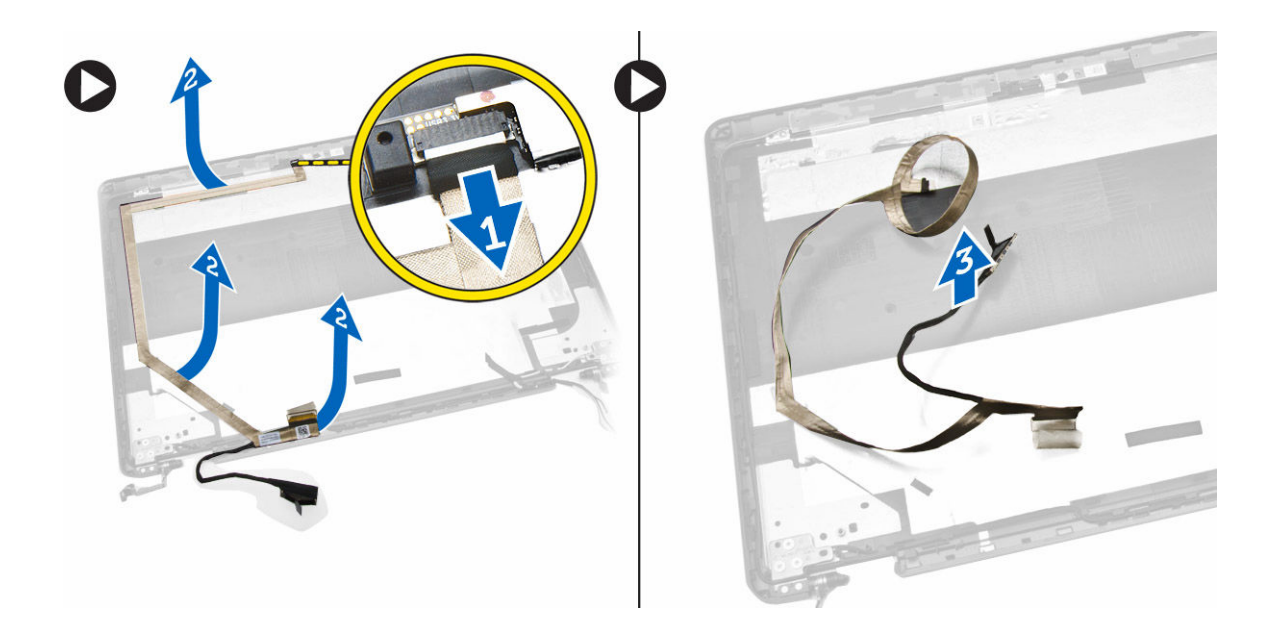

### Installing the eDP cable

- 1. Fix the eDP cable in its place on the display assembly.
- 2. Connect the eDP cable to its connector.
- 3. Install the:
	- a. [display panel](#page-31-0)
	- b. [display bezel](#page-29-0)
	- c. [display assembly](#page-28-0)
	- d. [display-hinge brackets](#page-26-0)
	- e. [palmrest](#page-16-0)
	- f. [keyboard](#page-14-0)
	- g. [keyboard trim](#page-13-0)
	- h. [hard-drive assembly](#page-11-0)
	- i. [memory](#page-12-0)
	- j. [battery](#page-9-0)
	- k. **[base cover](#page-8-0)**
- 4. Follow the procedures in [After Working Inside Your Computer.](#page-4-0)

### Removing the Coin-Cell Battery

- 1. Follow the procedures in **Before Working Inside Your Computer**.
- 2. Remove the:
	- a. [base cover](#page-7-0)
	- b. **[battery](#page-8-0)**
	- c. [memory](#page-12-0)
	- d. [hard-drive assembly](#page-9-0)
	- e. [keyboard trim](#page-12-0)
	- f. [keyboard](#page-13-0)
	- g. [palmrest](#page-14-0)
- <span id="page-35-0"></span>**3.** Perform the following steps to remove the coin-cell battery from the computer:
	- a. Peel the adhesive tape to access the coin-cell cable [1].
	- b. Disconnect the coin-cell cable from its connector on the system board [2].
	- c. Pry the coin-cell battery to remove it from the system board [3].

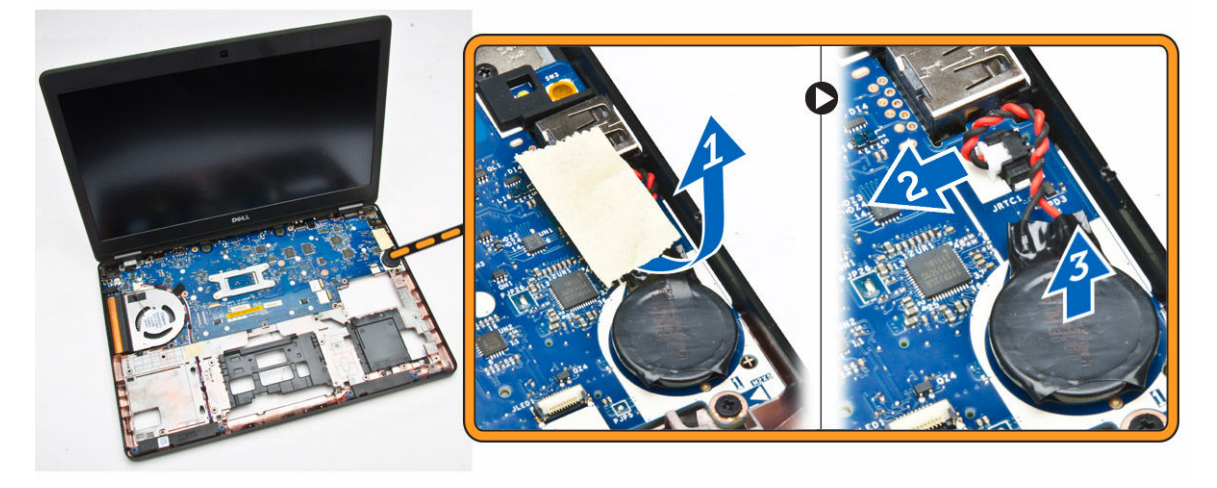

#### Installing the Coin-cell Battery

- 1. Insert the coin-cell battery into its place on the system board.
- 2. Connect the coin-cell battery cable to its connector on the system board.
- **3.** Stick the adhesive tape to secure the coin-cell battery cable.
- 4. Install the:
	- a. [palmrest](#page-16-0)
	- b. [keyboard](#page-14-0)
	- c. [keyboard trim](#page-13-0)
	- d. [hard-drive assembly](#page-11-0)
	- e. [memory](#page-12-0)
	- f. [base cover](#page-8-0)
- 5. Follow the procedures in [After Working Inside Your Computer.](#page-4-0)

#### Removing the System Board

- 1. Follow the procedures in **Before Working Inside Your Computer**.
- 2. Remove:
	- a. [SD card](#page-7-0)
	- b. [base cover](#page-7-0)
	- c. **[battery](#page-8-0)**
	- d. [memory](#page-12-0)
	- e. [hard-drive assembly](#page-9-0)
	- f. [keyboard trim](#page-12-0)
	- g. [keyboard](#page-13-0)
	- h. [palmrest](#page-14-0)
	- i. [display-hinge brackets](#page-25-0)

#### j. [display assembly](#page-26-0)

3. Disconnect the speaker cable [1] and release the speaker cable from its routing channels [2].

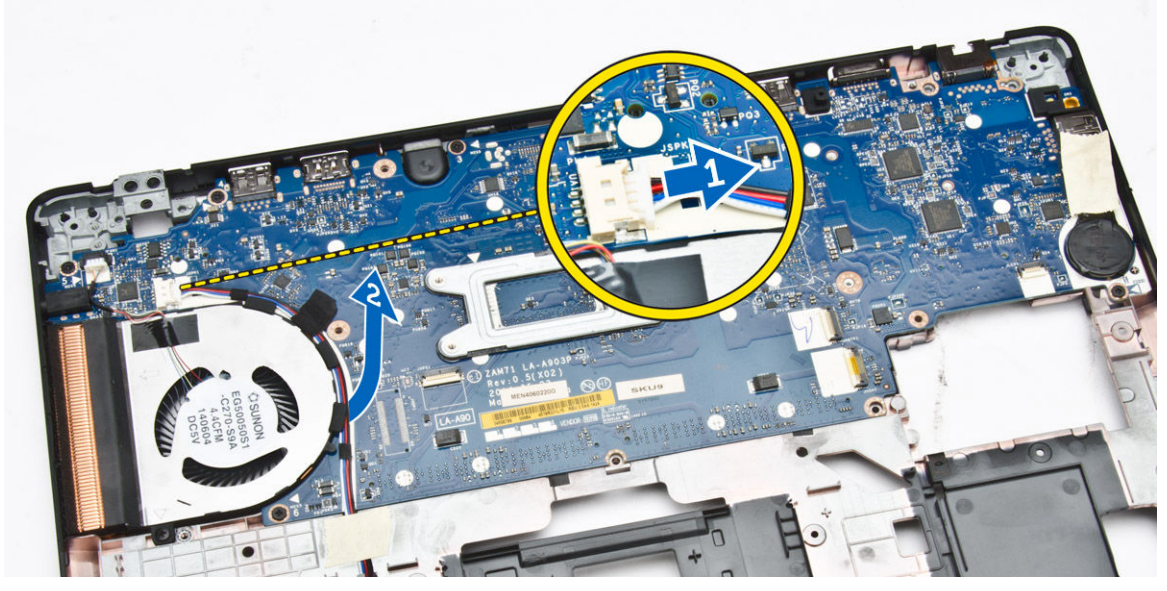

4. Remove the screws that secure the system board to the chassis.

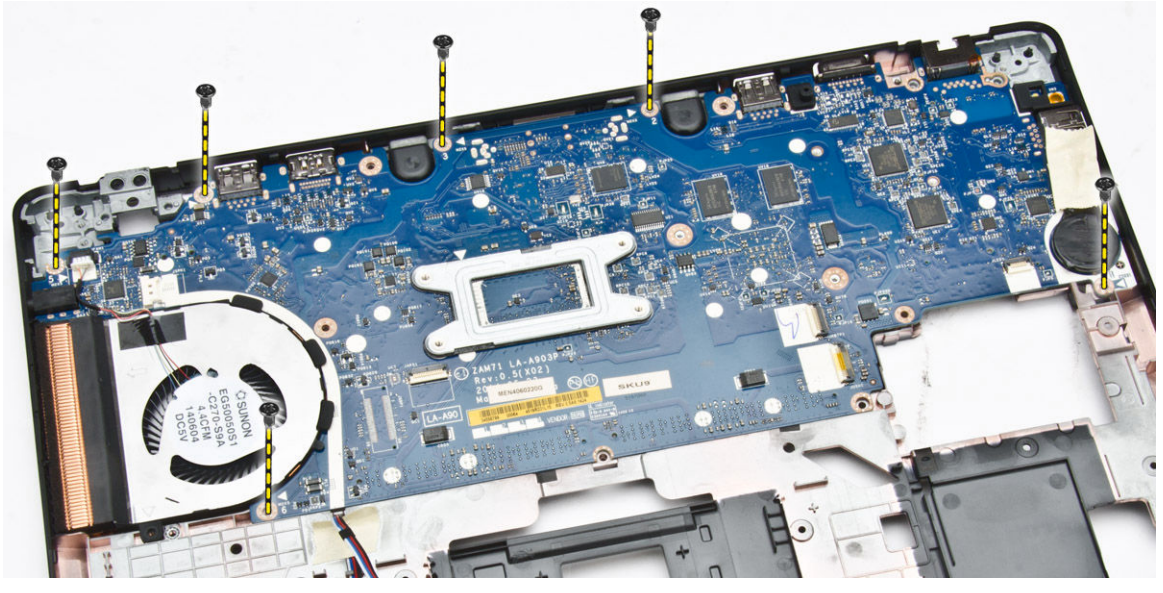

**5.** Remove the system board from the computer.

<span id="page-37-0"></span>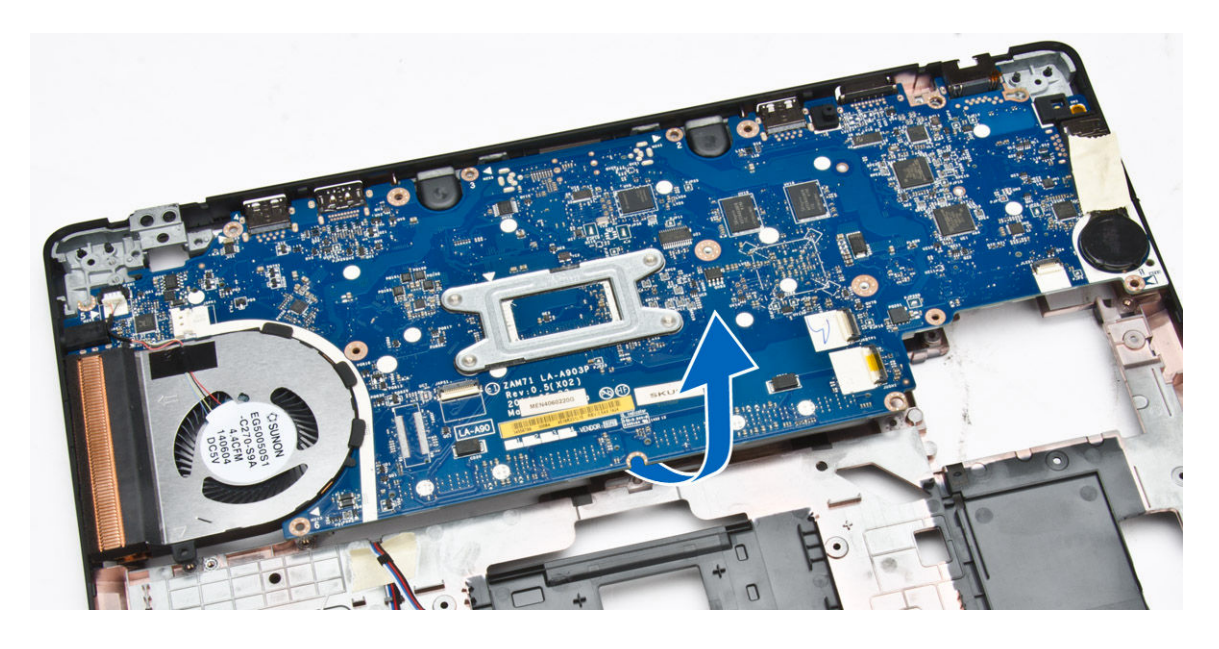

### Installing the System Board

- 1. Place the system board to align with the screw holders on the computer.
- 2. Tighten the screws to secure the system board to the computer.
- 3. Connect the speaker cable to its connector on the system and route the cable through its routing channels.
- 4. Install the:
	- a. [display assembly](#page-26-0)
	- b. [display-hinge brackets](#page-26-0)
	- c. [palmrest](#page-16-0)
	- d. [keyboard](#page-14-0)
	- e. [keyboard trim](#page-13-0)
	- f. [hard-drive assembly](#page-11-0)
	- g. [memory](#page-12-0)
	- h. [battery](#page-9-0)
	- i. **[base cover](#page-8-0)**
	- j. [SD card](#page-7-0)
- 5. Follow the procedures in [After Working Inside Your Computer.](#page-4-0)

### Removing the Heatsink Assembly

- 1. Follow the procedures in **[Before Working Inside Your Computer](#page-2-0)**
- 2. Remove the:
	- a. [SD card](#page-7-0)
	- b. [base cover](#page-7-0)
	- c. [battery](#page-8-0)
	- d. [hard-drive assembly](#page-9-0)
	- e. [memory](#page-12-0)
	- f. [WLAN](#page-23-0)
- g. [WWAN](#page-24-0)
- h. [keyboard lattice](#page-12-0)
- i. [keyboard](#page-13-0)
- j. [palmrest](#page-14-0)
- k. [display-hinge brackets](#page-25-0)
- l. [display assembly](#page-26-0)
- m. [coin-cell battery](#page-34-0)
- n. [system board](#page-35-0)
- **3.** Disconnect the system-fan cable from its connector on the system board.

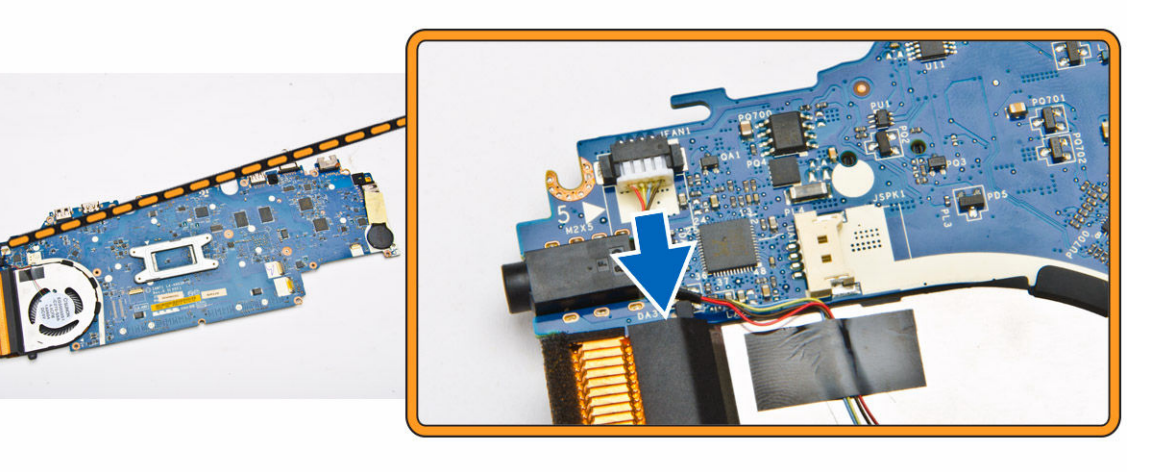

- 4. Perform the following steps:
	- a. Remove the screws that secure the heatsink assembly to the system board [1].
	- b. Remove the heatsink assembly from the system board [2].

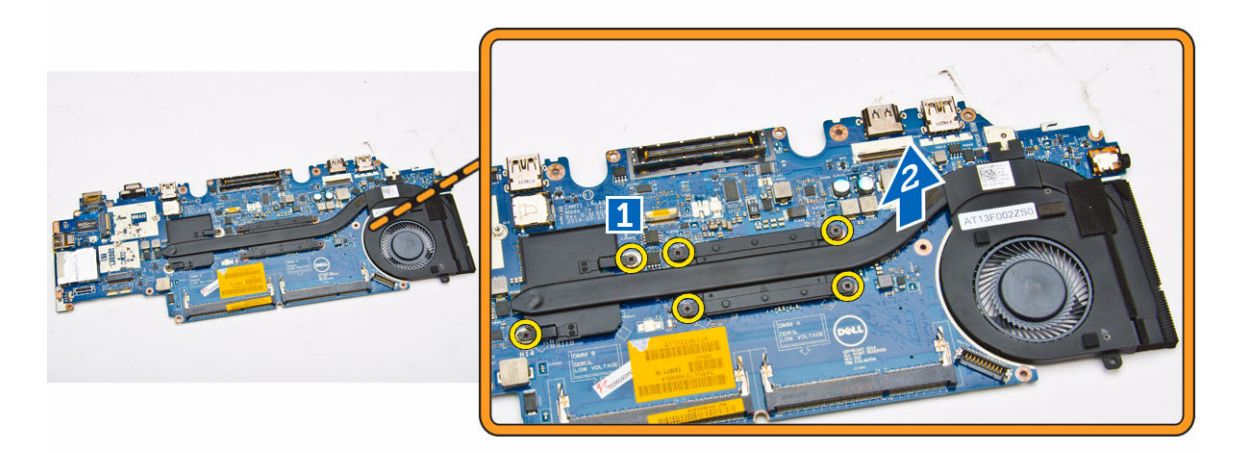

## Installing the Heatsink Assembly

- 1. Place the heatsink assembly into its position on the system board.
- 2. Tighten the screws to the secure the heatsink assembly to the system board.
- **3.** Connect the system-fan cable to its connector on the system board.
- 4. Install the:
	- a. [system board](#page-37-0)
	- b. [coin-cell battery](#page-35-0)
	- c. [display assembly](#page-28-0)
	- d. [display-hinge brackets](#page-26-0)
	- e. [palmrest](#page-16-0)
	- f. [keyboard](#page-14-0)
	- g. [keyboard trim](#page-13-0)
	- h. [WWAN](#page-24-0)
	- i. [WLAN](#page-23-0)
	- j. [memory](#page-12-0)
	- k. [hard-drive assembly](#page-11-0)
	- l. [battery](#page-9-0)
	- m. [base cover](#page-8-0)
	- n. [SD card](#page-7-0)
- 5. Follow the procedures in [After Working Inside Your Computer.](#page-4-0)

## Removing the Speakers

- 1. Follow the procedures in **Before Working Inside Your Computer**.
- 2. Remove the:
	- a. [base cover](#page-7-0)
	- b. **[battery](#page-8-0)**
	- c. [memory](#page-12-0)
	- d. [hard-drive assembly](#page-9-0)
	- e. [keyboard trim](#page-12-0)
	- f. [keyboard](#page-13-0)
	- g. [palmrest](#page-14-0)
- 3. Disconnect the speaker cable from its connector on the system board [1] and release the speaker cables from their routing channels [2].

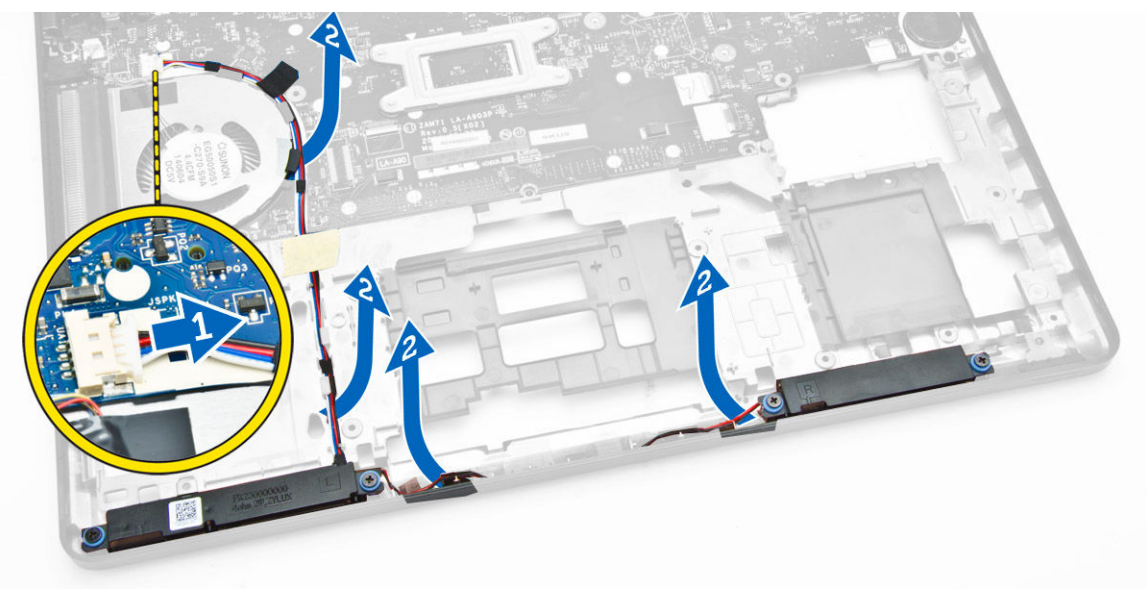

- 4. Perform the following steps to remove the speakers from the computer:
	- a. Remove the screws that secure the speakers to the computer [1].
	- b. Remove the speakers from the computer [2].

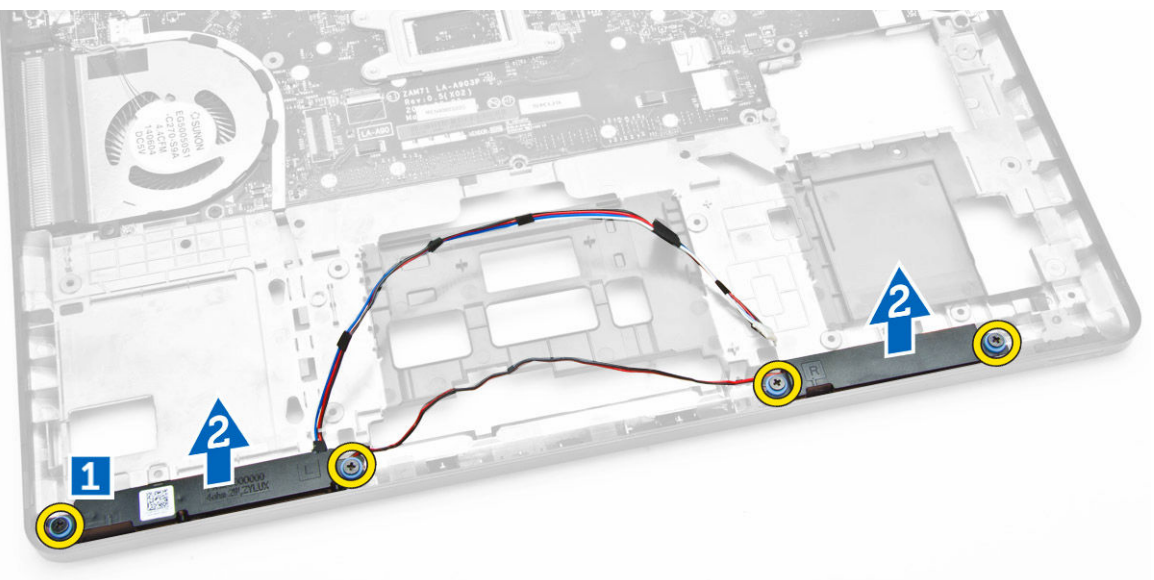

## Installing the Speakers

- 1. Place the speakers into their slots on the computer.
- 2. Tighten the screws to secure the speakers to the computer.
- **3.** Route the speaker cables through their routing channels.
- 4. Connect the speaker cable to its connector on the system board.
- 5. Install the:
	- a. [palmrest](#page-16-0)
	- b. [keyboard](#page-14-0)
	- c. [keyboard trim](#page-13-0)
	- d. [hard-drive assembly](#page-11-0)
	- e. [memory](#page-12-0)
	- f. [battery](#page-9-0)
	- g. [base cover](#page-8-0)
- 6. Follow the procedures in [After Working Inside Your Computer.](#page-4-0)

# System Setup Options

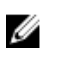

NOTE: Depending on the computer and its installed devices, the items listed in this section may or may not appear.

#### Table 1. General

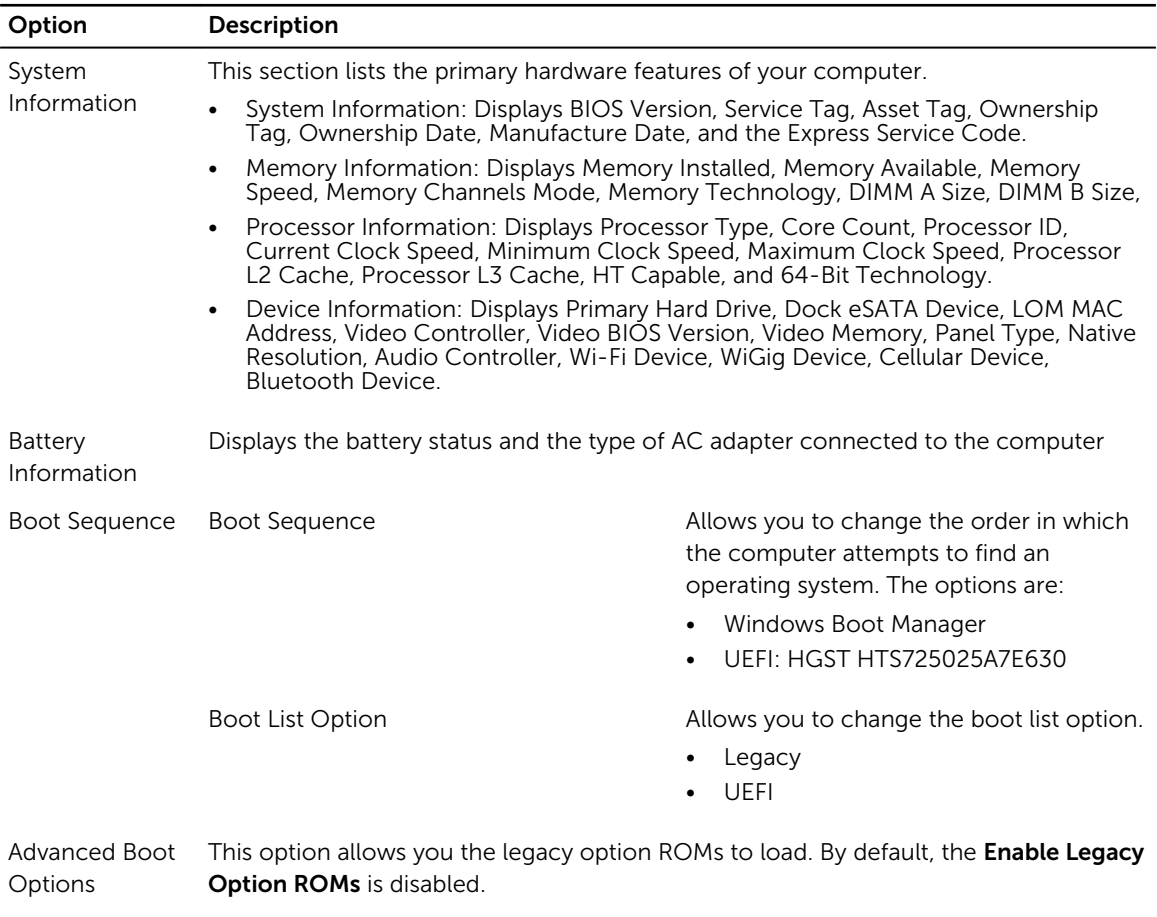

Date/Time Allows you to change the date and time.

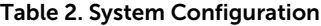

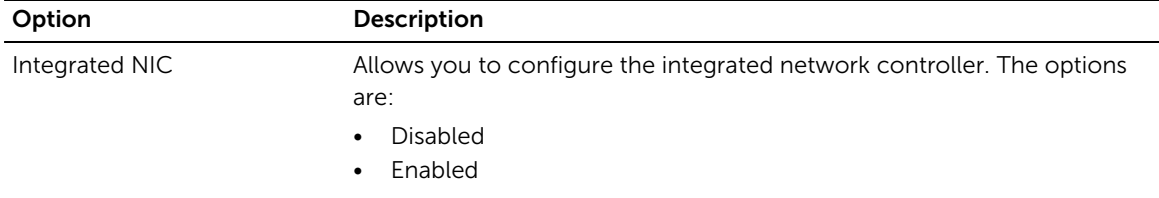

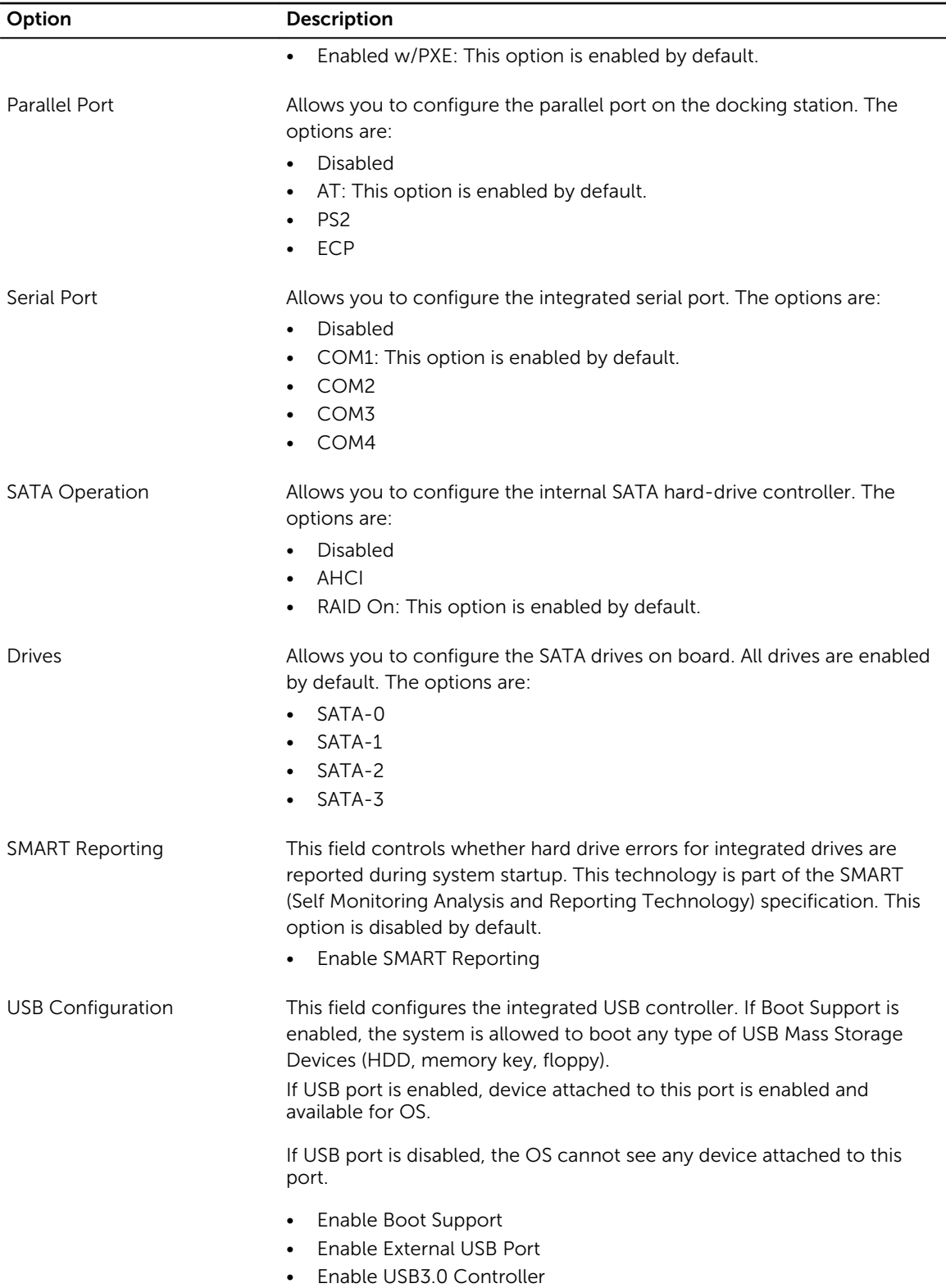

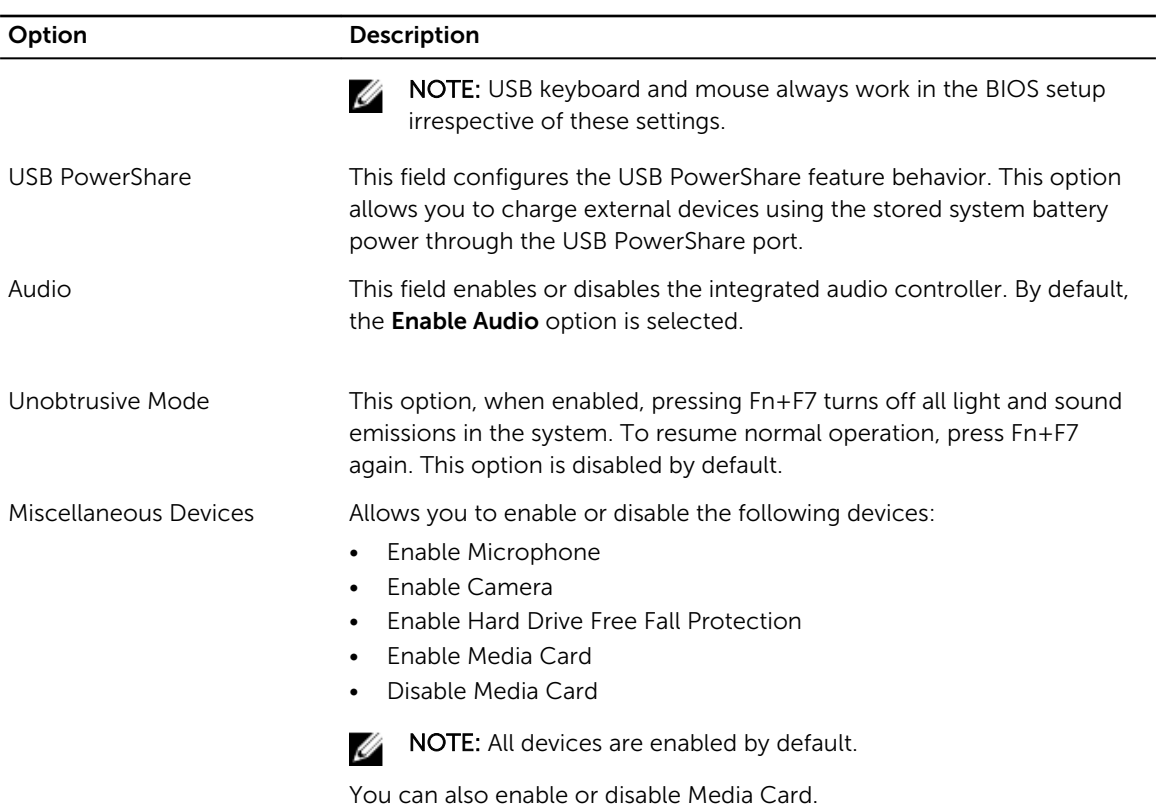

#### Table 3. Video

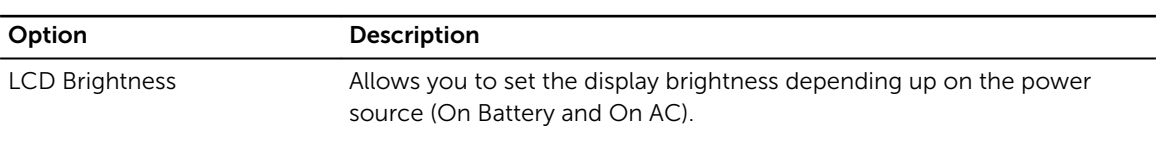

 $\mathbb Z$  NOTE: The Video setting will only be visible when a video card is installed into the system.

#### Table 4. Security

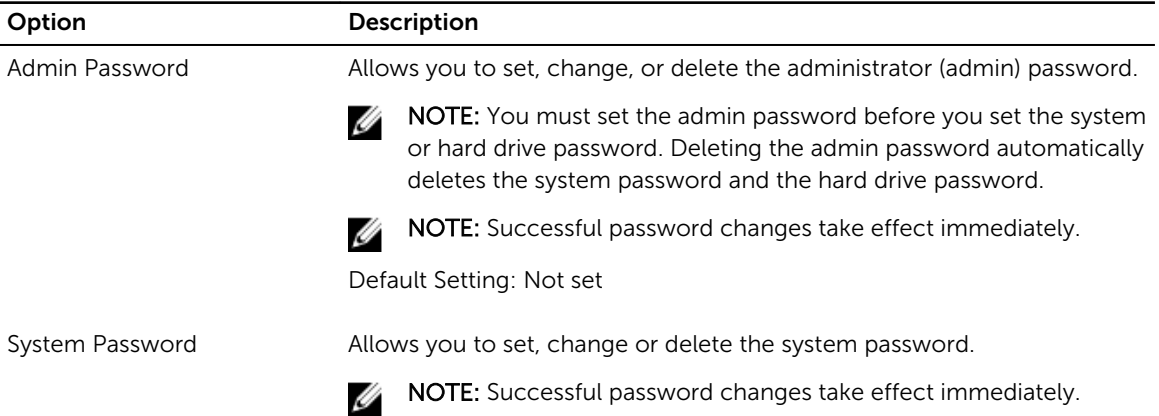

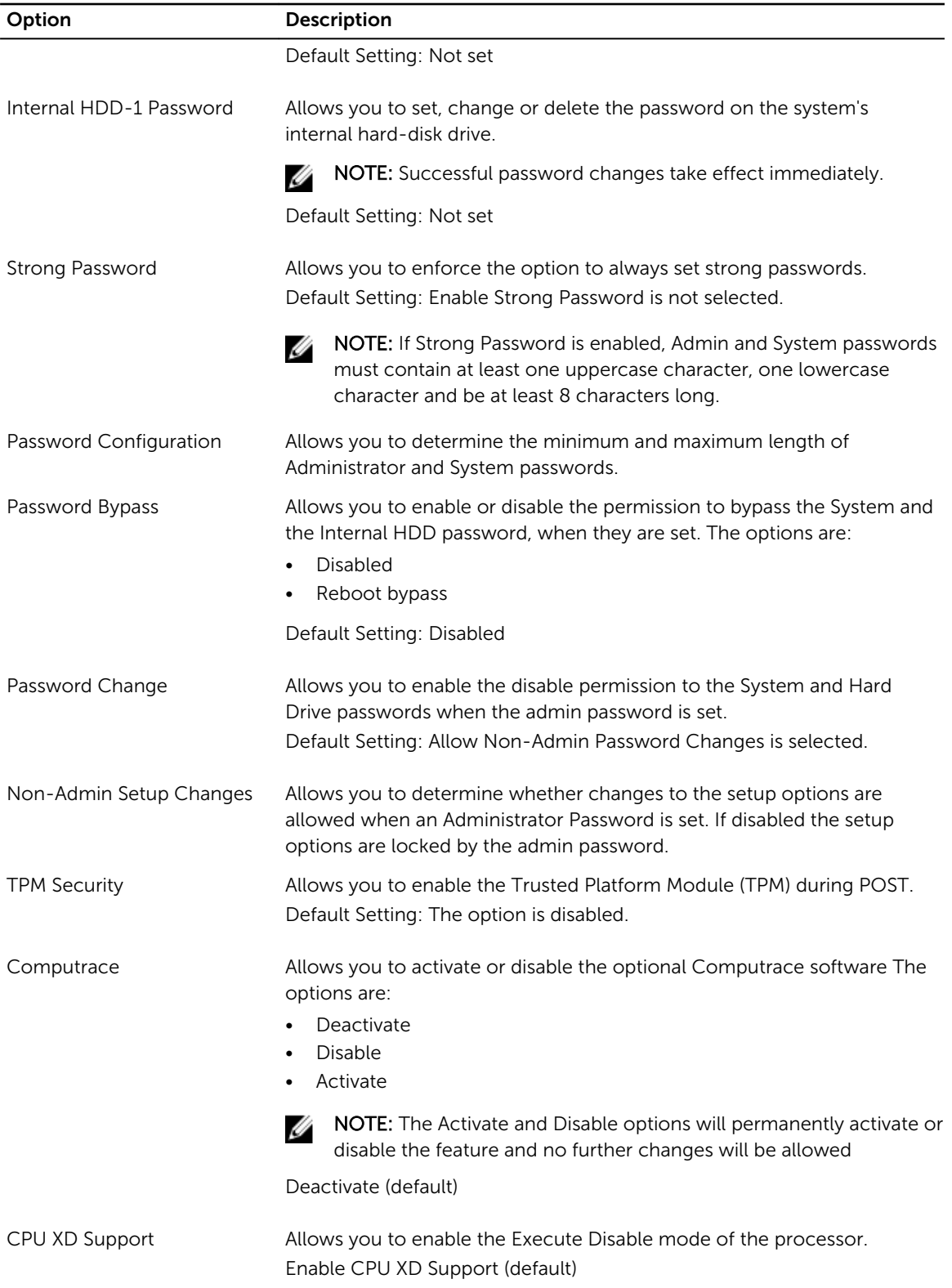

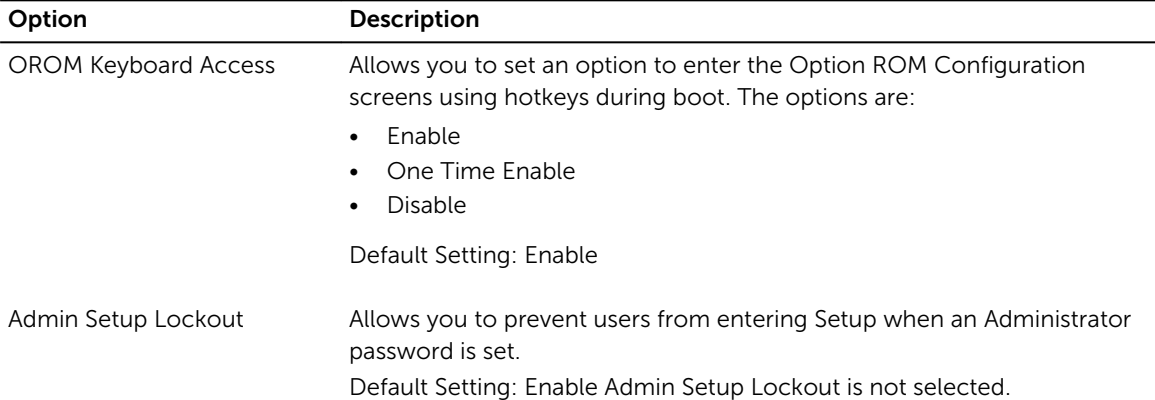

#### Table 5. Secure Boot

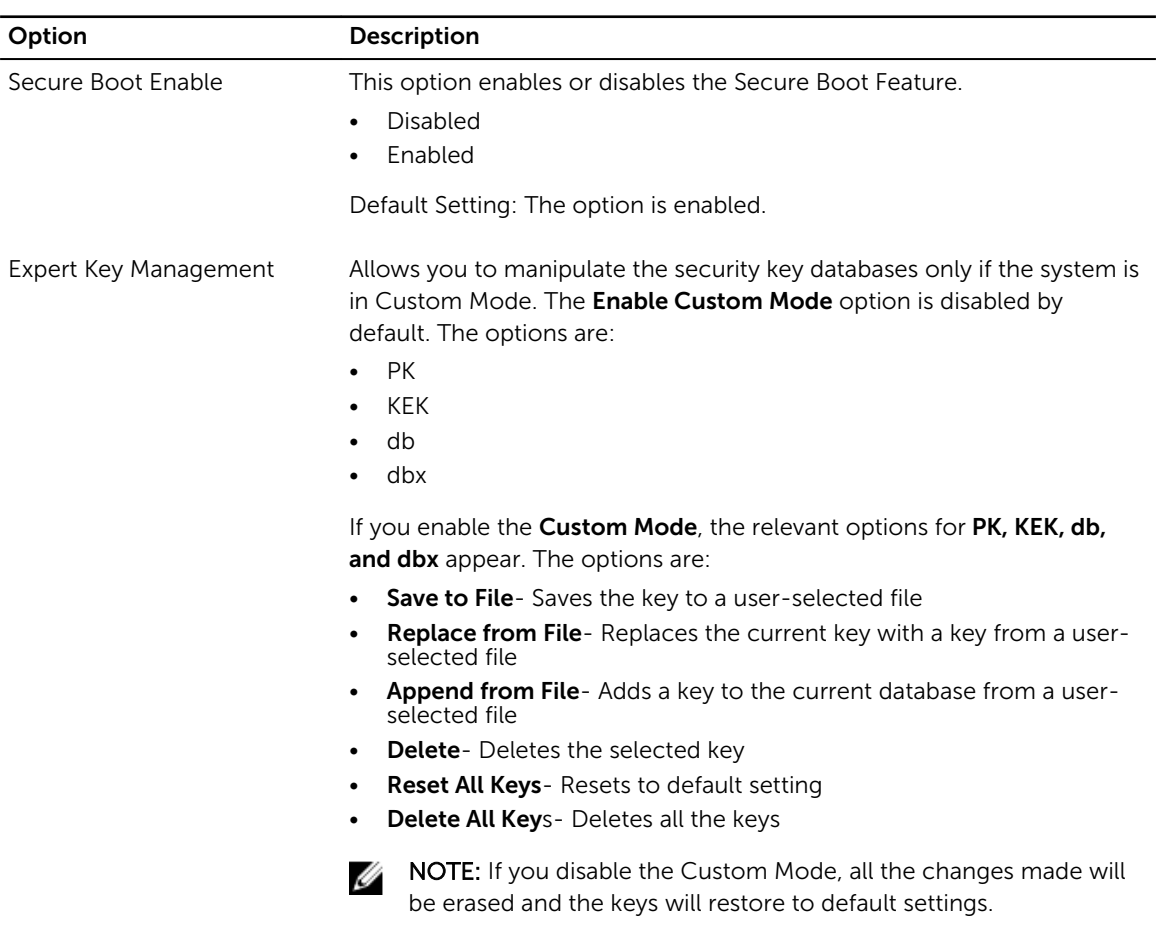

#### Table 6. Performance

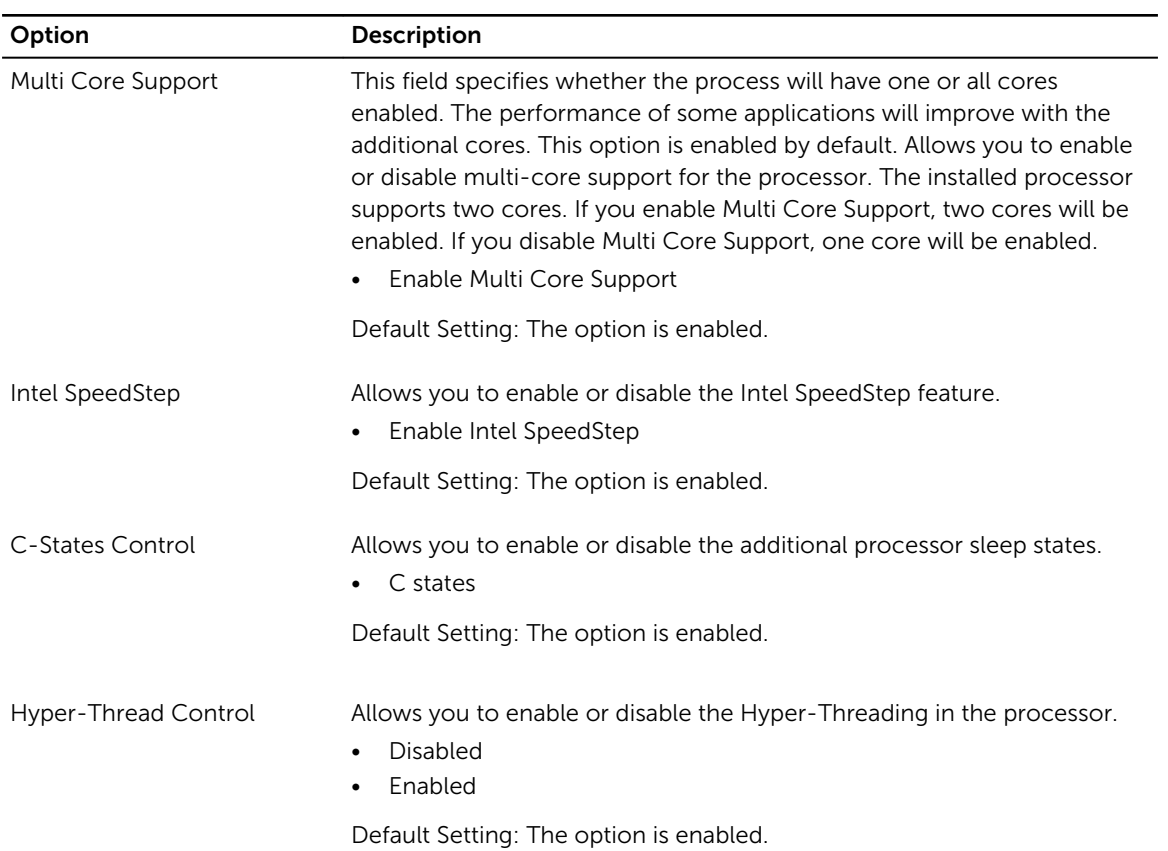

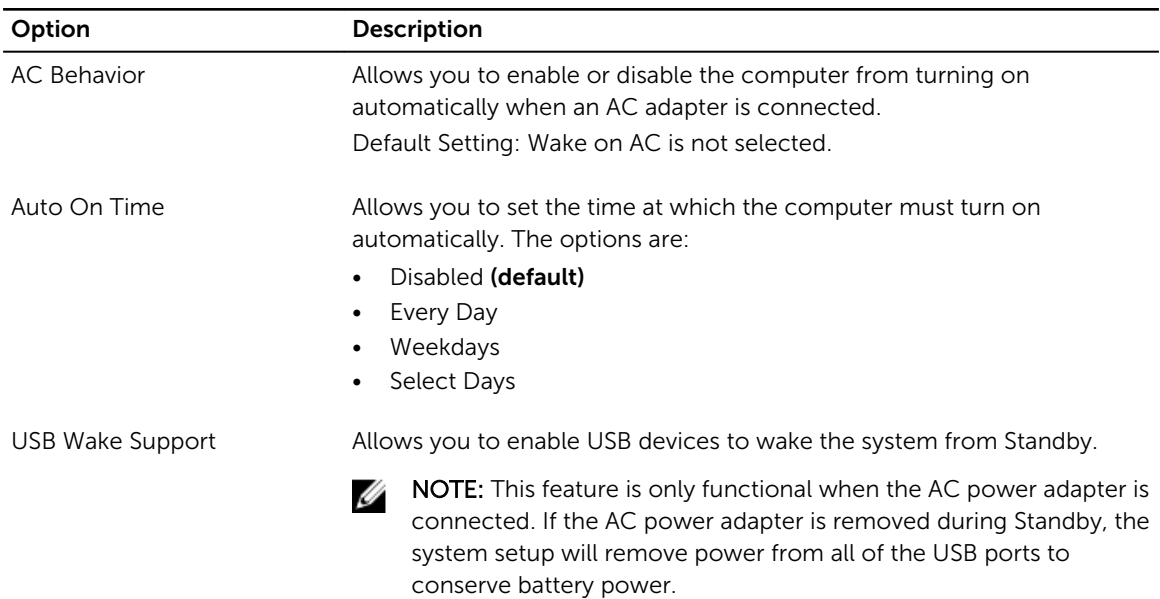

#### Table 7. Power Management

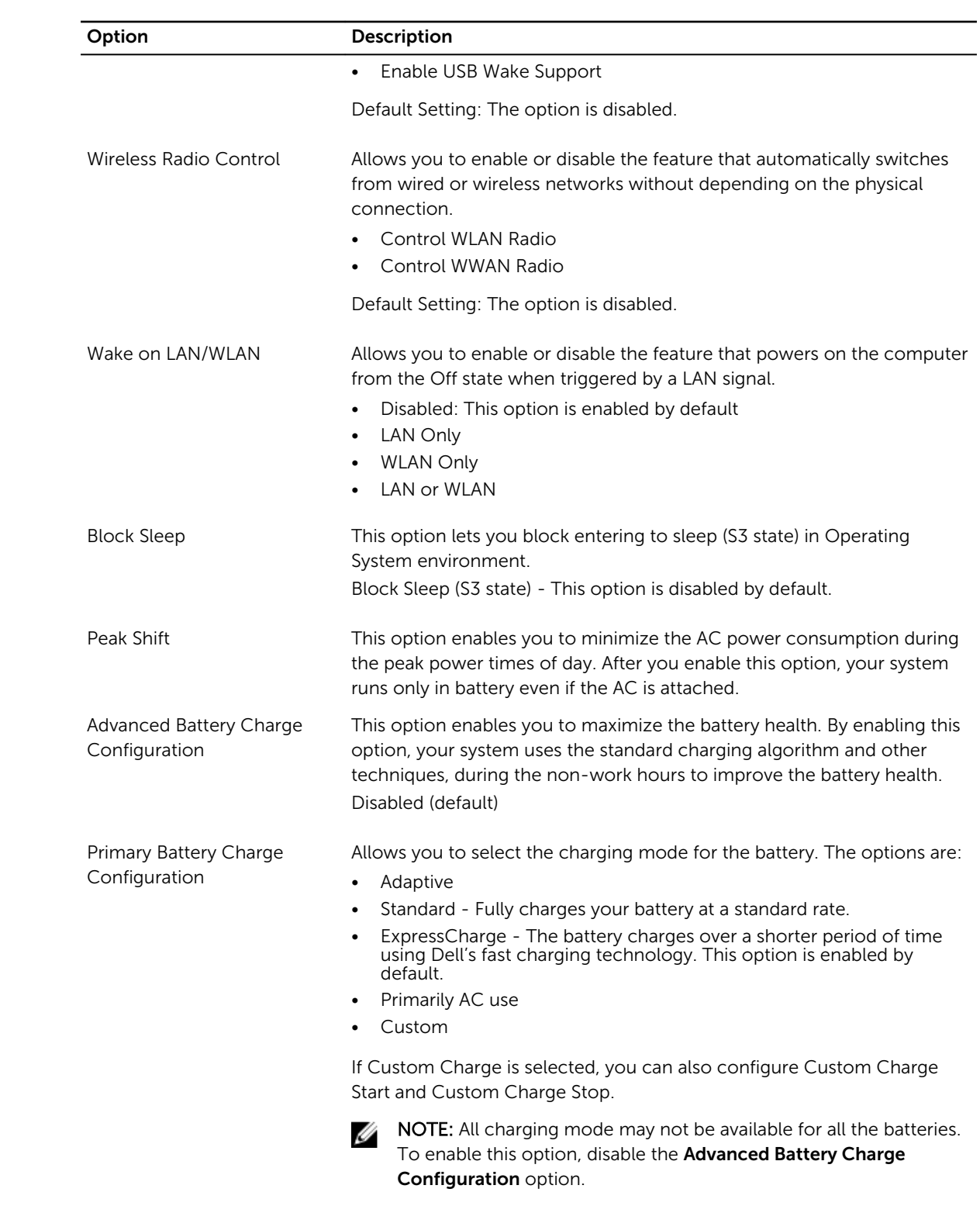

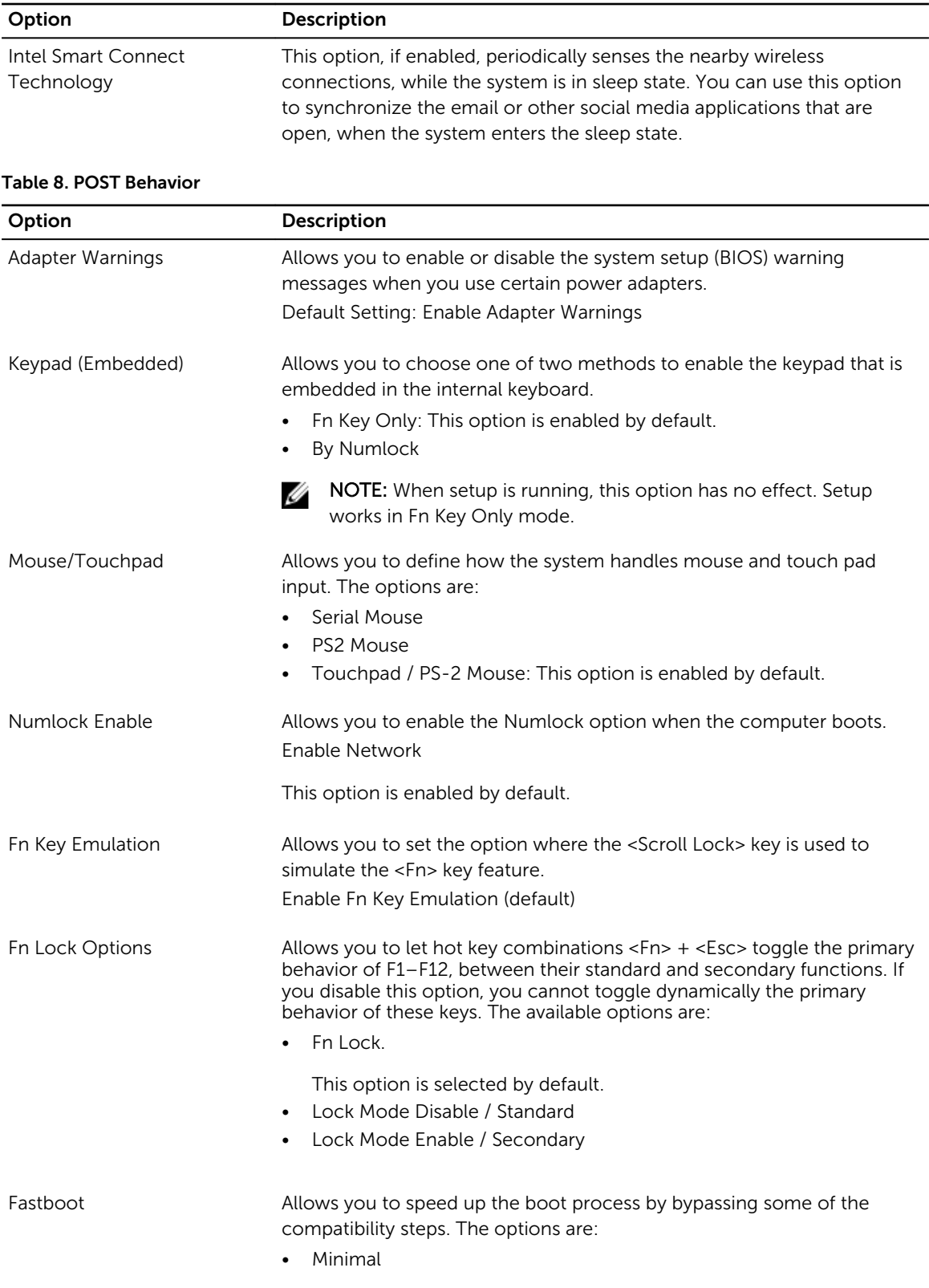

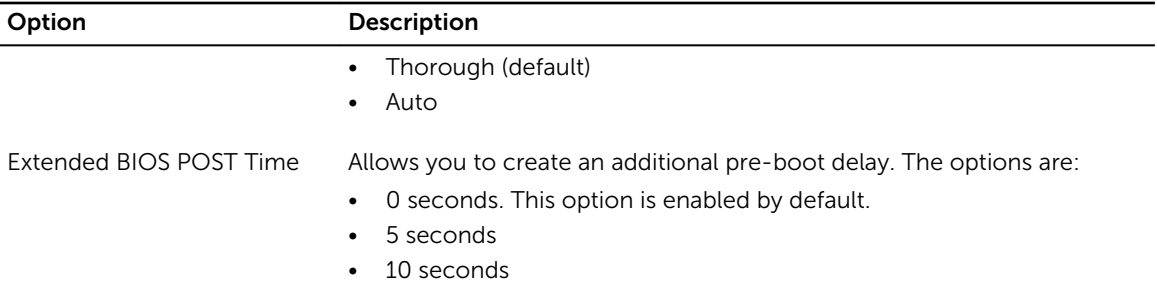

#### Table 9. Virtualization Support

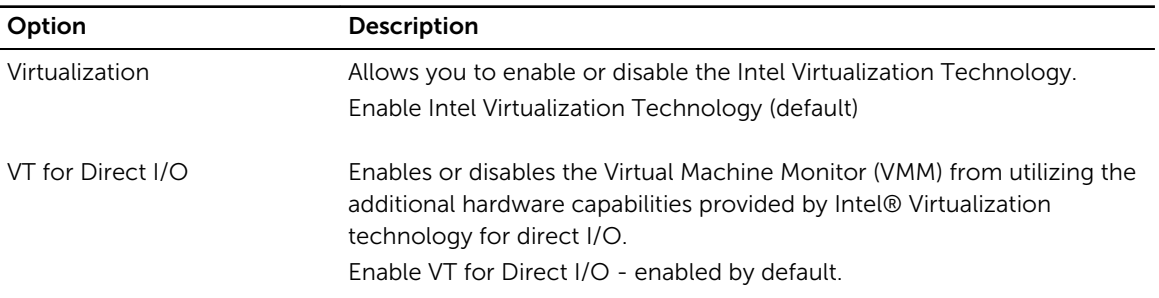

#### Table 10. Wireless

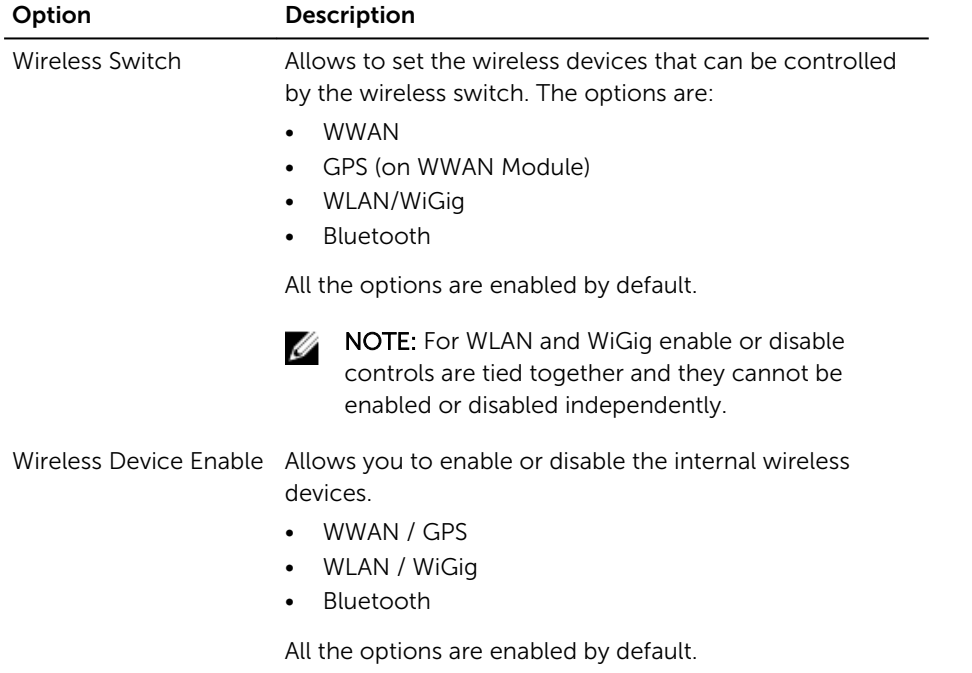

#### Table 11. Maintenance

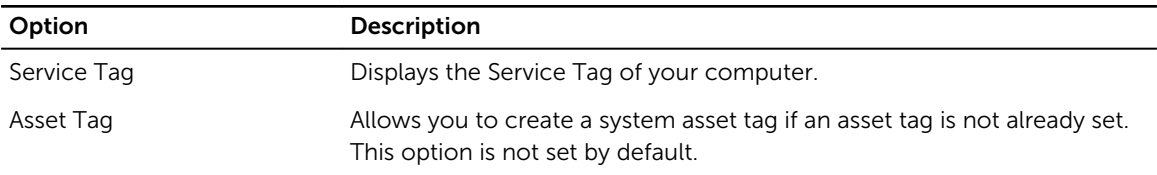

#### Table 12. System Logs

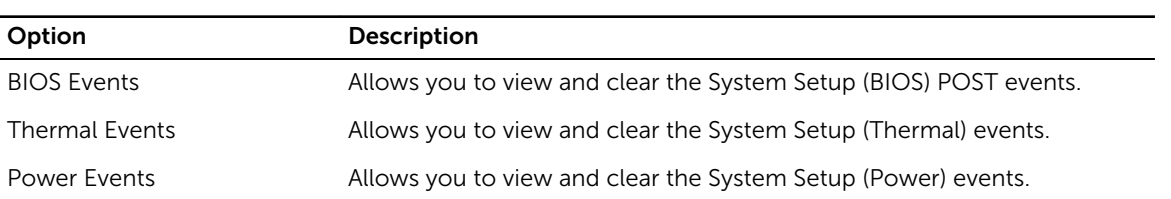

# Technical Specifications

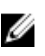

U

 $\mathbb Z$  NOTE: Offerings may vary by region. For more information regarding the configuration of your

computer, click Start  $\mathbb{C}^{\bullet}$  (Start icon)  $\rightarrow$  Help and Support, and then select the option to view information about your computer.

NOTE: In Windows 8.1, navigate to Help and Support to view information about your computer.

#### Table 13. System Information

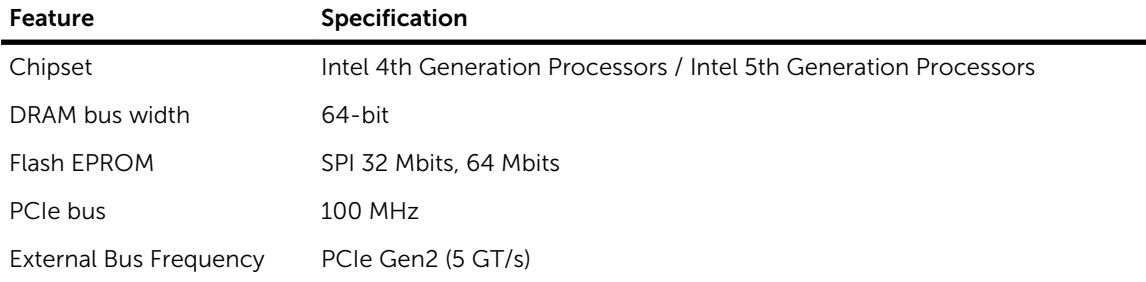

#### Table 14. Processor

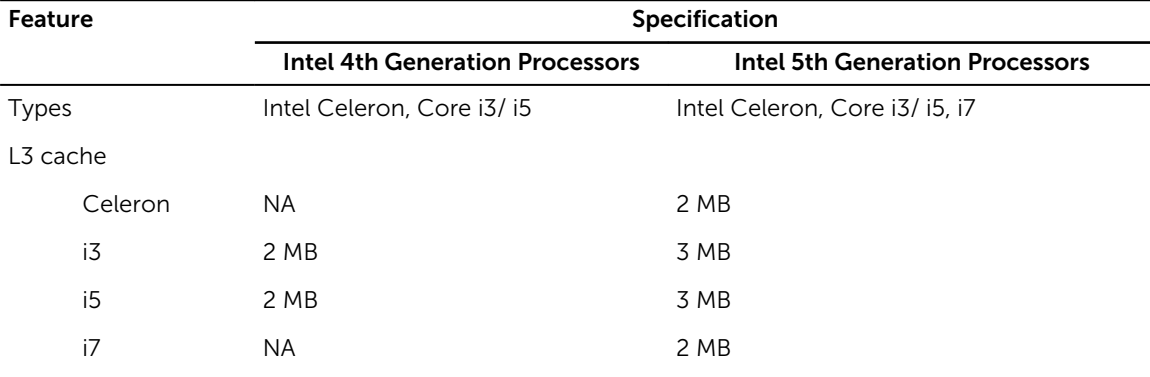

#### Table 15. Memory

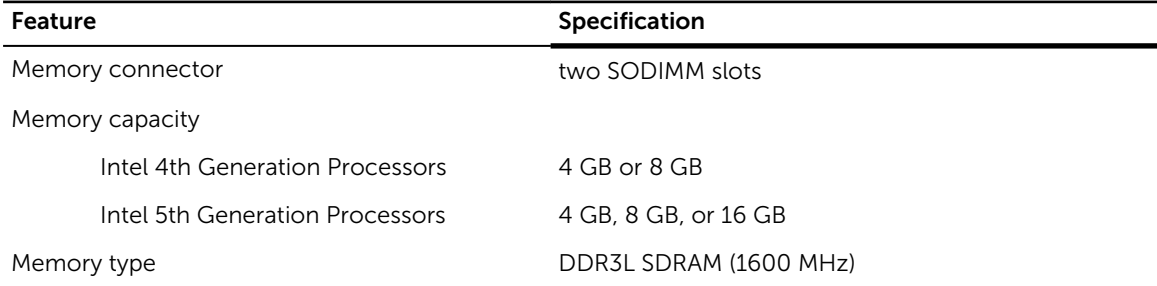

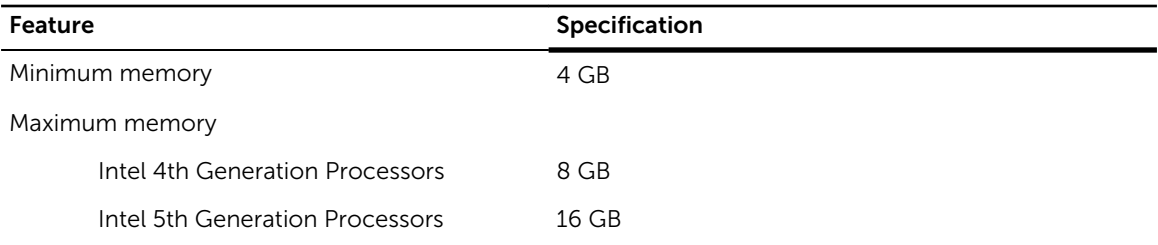

#### Table 16. Audio

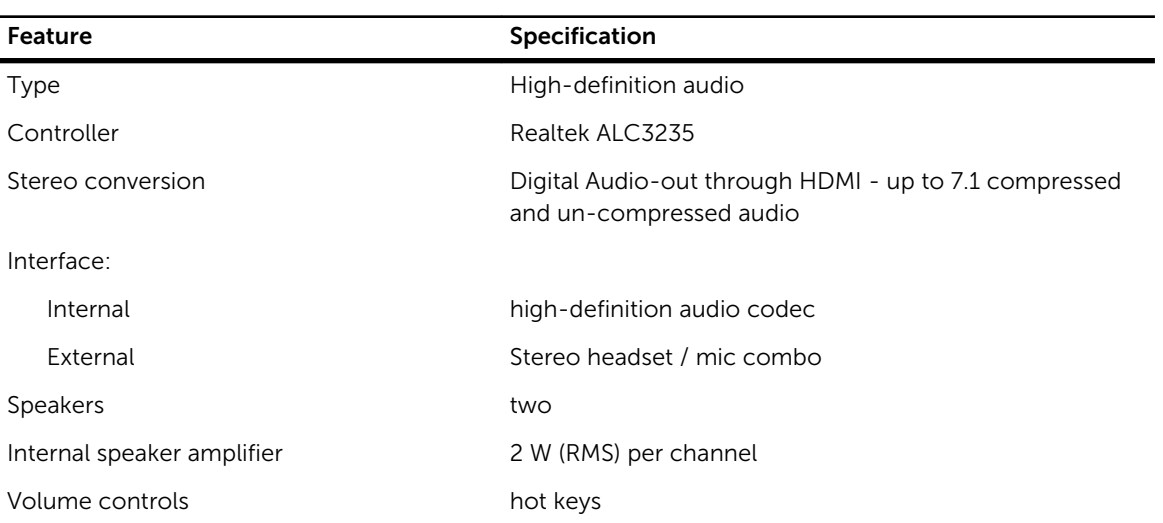

#### Table 17. Video

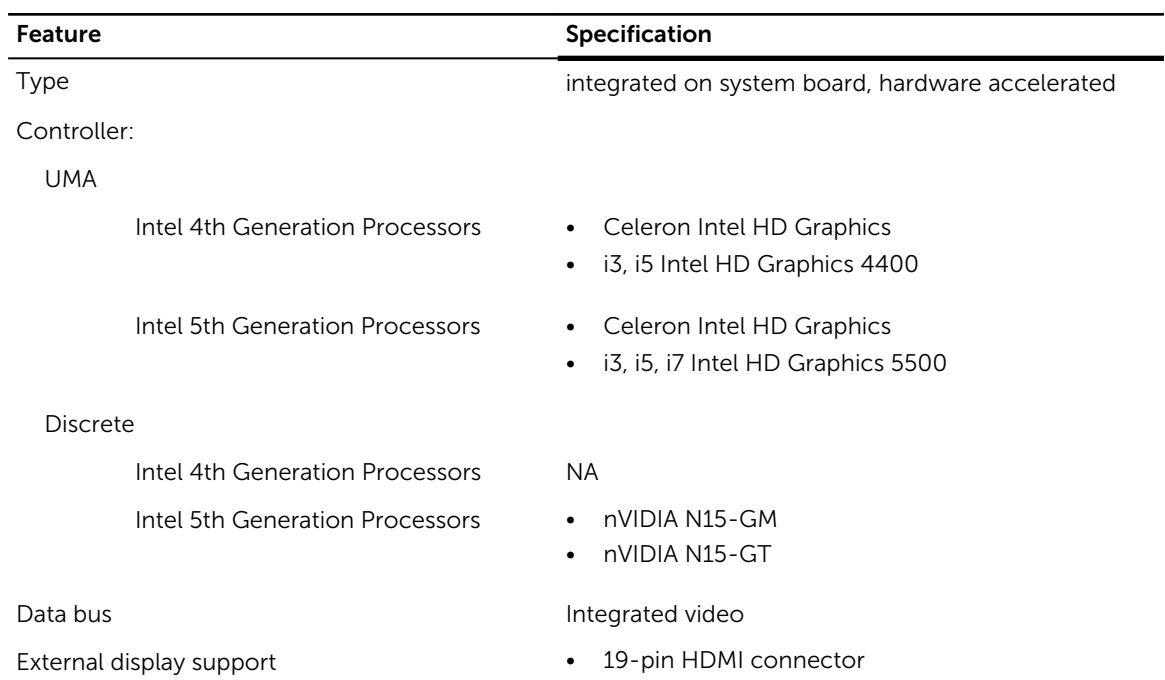

#### Feature **Specification**

• 15-pin DSUB VGA connector

#### Table 18. Camera

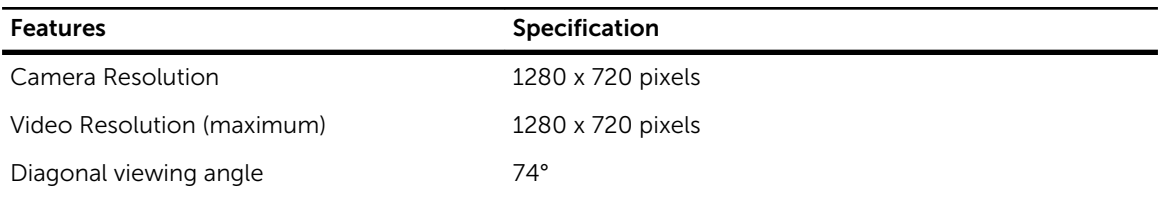

#### Table 19. Communications

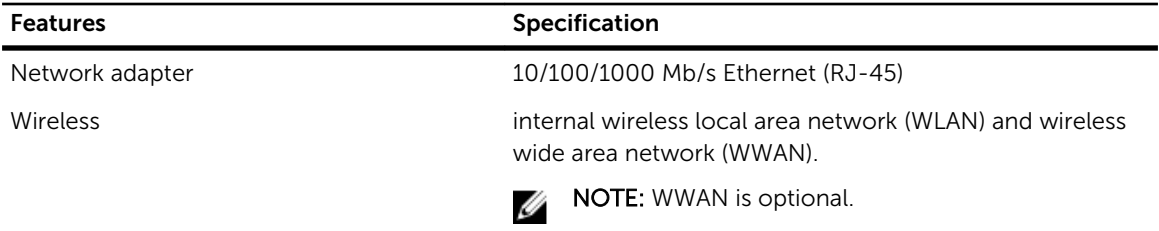

Bluetooth 4.0

#### Table 20. Ports and Connectors

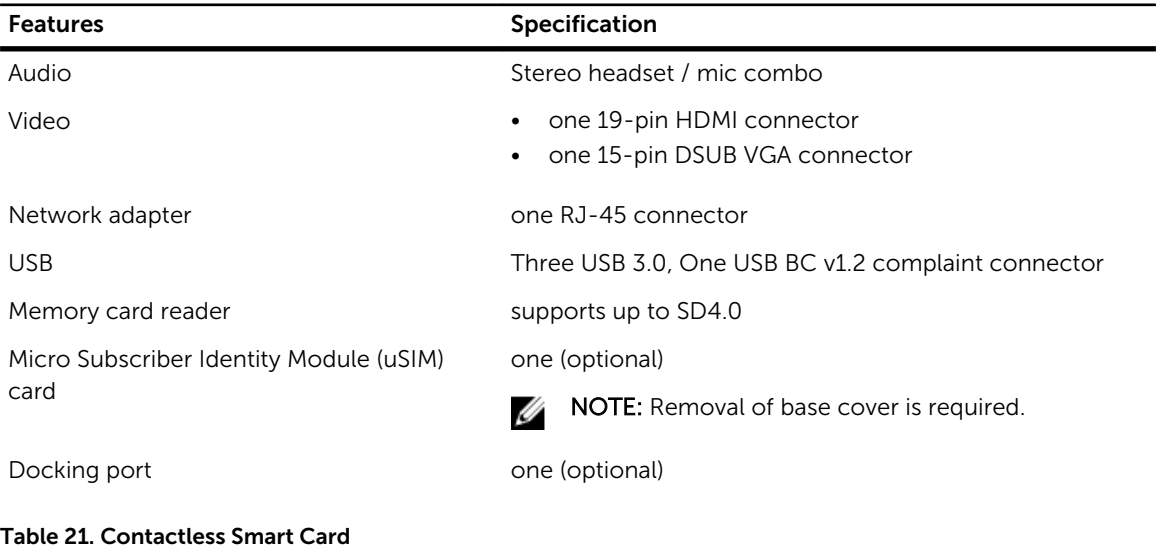

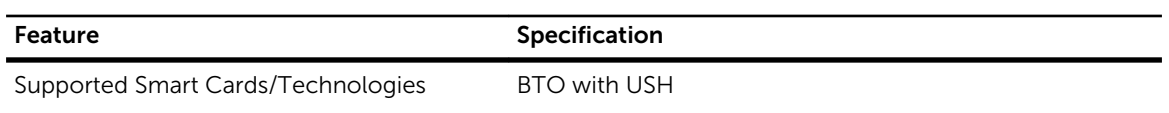

Table 22. Display

| Feature                      | Specification                                                               |                                                          |                                                          |                                                              |
|------------------------------|-----------------------------------------------------------------------------|----------------------------------------------------------|----------------------------------------------------------|--------------------------------------------------------------|
| <b>Type</b>                  | <b>Non-Touch HD</b><br><b>Anti-Glare</b>                                    | <b>Non-Touch FHD</b><br><b>Anti-Glare</b>                | Touch FHD (eTP)                                          | <b>HD Touch Panel</b>                                        |
| Dimensions:                  |                                                                             |                                                          |                                                          |                                                              |
| Height                       | 3.00 mm (0.12 inch) 3.00 mm (0.12 inch)                                     |                                                          | 5.20 mm (0.20 inch)                                      | 5.00 mm (0.19<br>inch)                                       |
| Width                        | 320.90 mm x<br>205.60 mm (12.63<br>inches x 8.09<br>inches)                 | 320.90 mm x 205.60<br>mm (12.63 inches x<br>8.09 inches) | 326.43 mm x 206.94<br>mm (12.85 inches x<br>8.15 inches) | 326.43 mm x<br>205.60 mm<br>(12.85 inches x)<br>8.09 inches) |
| Diagonal                     | 355.60 mm (14.00<br>inches)                                                 | 355.60 mm (14.00<br>inches)                              | 355.60 mm (14.00<br>inches)                              | 355.60 mm<br>(14.00 inches)                                  |
| Active area<br>(X/Y)         | 309.40 mm x 173.95 309.14 mm x 173.89<br>mm (12.18 inches x<br>6.85 inches) | mm (12.17 inches x<br>6.85 inches)                       | 309.14 mm x 173.89<br>mm (12.17 inches x<br>6.85 inches) | 310.40 mm x<br>174.95 mm<br>(12.22 inches x<br>6.89 inches)  |
| Maximum<br>resolution        | 1366 x 768                                                                  | 1920 x 1080                                              | 1920 x 1080                                              | 1366 x 768                                                   |
| Maximum<br><b>Brightness</b> | 200 nits                                                                    | 300 nits                                                 | 270 nits                                                 | 200 nits                                                     |
| Refresh rate                 | 60 Hz                                                                       | 60 Hz                                                    | 60 Hz                                                    | 60 Hz                                                        |
| Minimum<br>Viewing Angles:   |                                                                             |                                                          |                                                          |                                                              |
| Horizontal                   | 40/40                                                                       | 85/85                                                    | 80/80                                                    | 40/40                                                        |
| Vertical                     | 10/30                                                                       | 85/85                                                    | 80/80                                                    | 10/30                                                        |
| Pixel pitch                  | $0.226 \times 0.226$                                                        | $0.161 \times 0.161$                                     | $0.161 \times 0.161$                                     | $0.226 \times 0.226$                                         |

#### Table 23. Keyboard

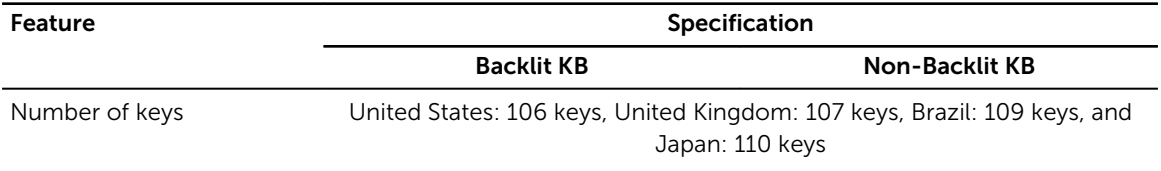

#### Table 24. Touchpad

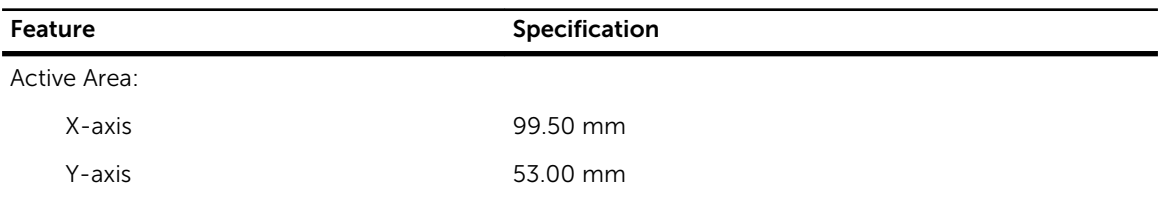

#### Table 25. Battery

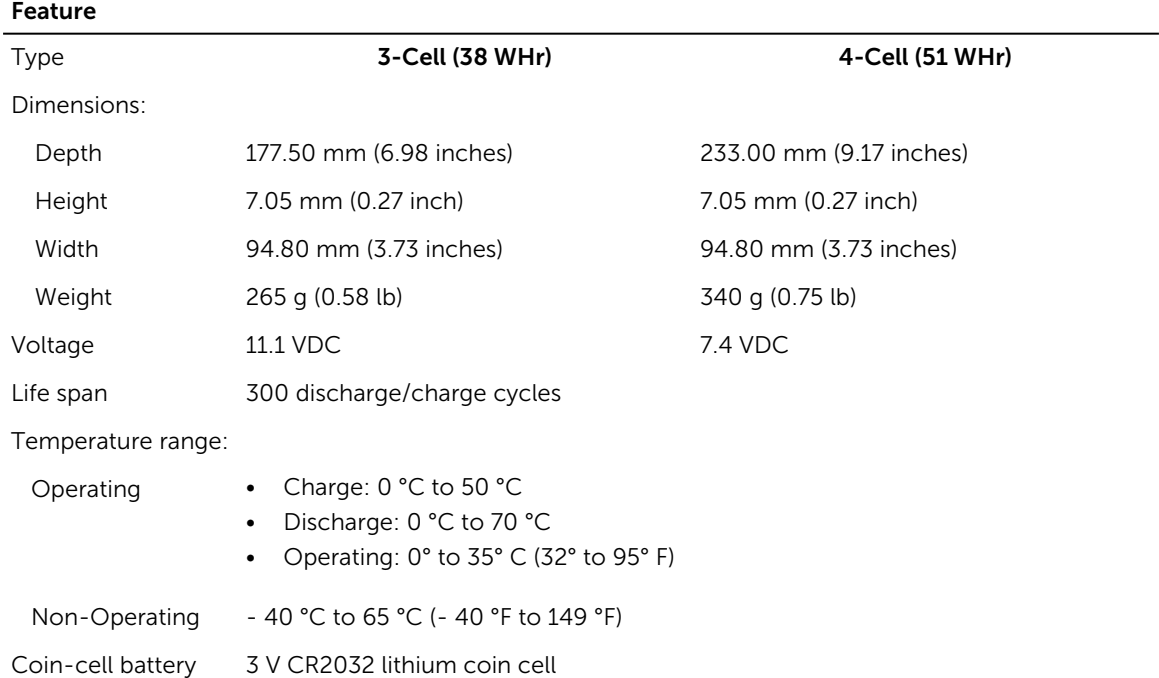

#### Table 26. AC Adapter

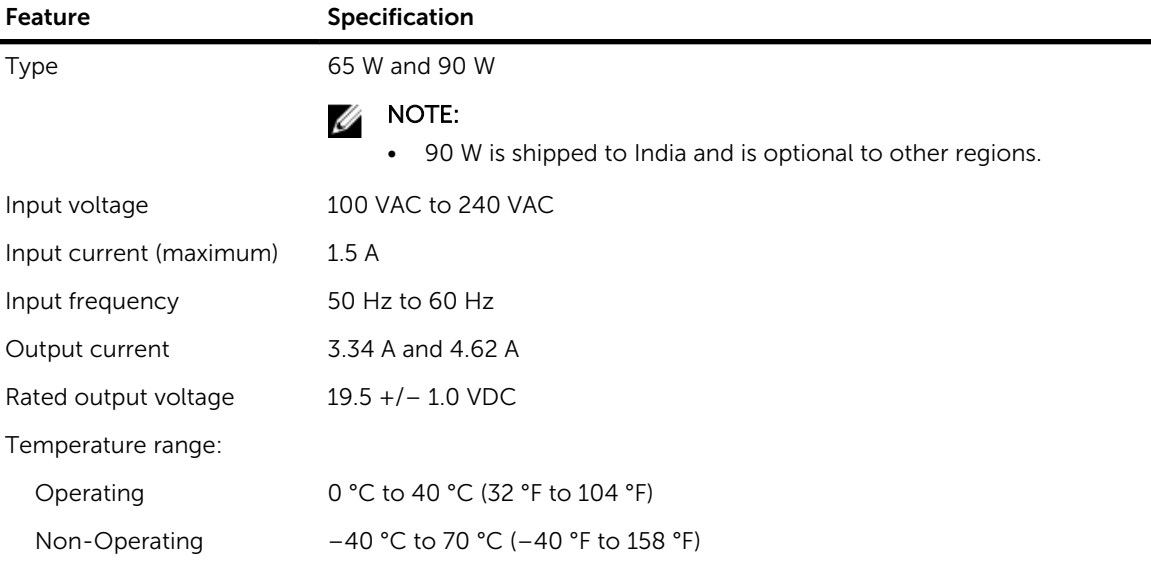

#### Table 27. Physical

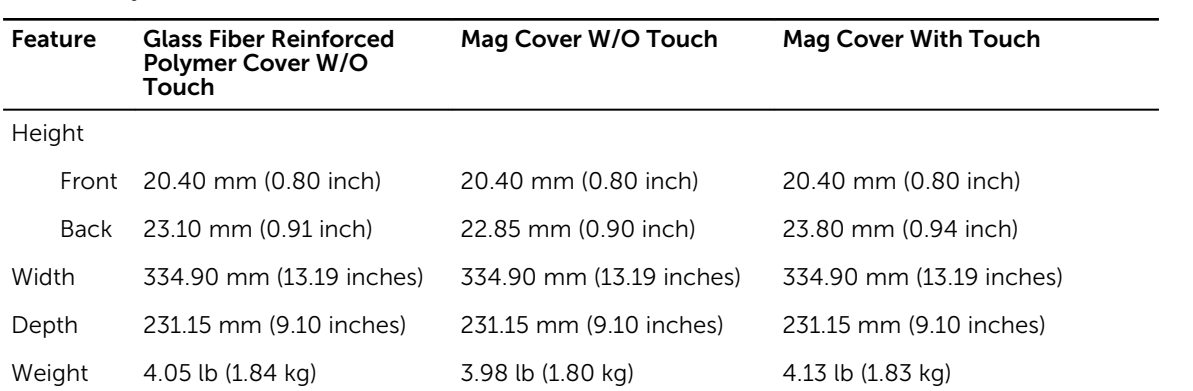

#### Table 28. Environmental

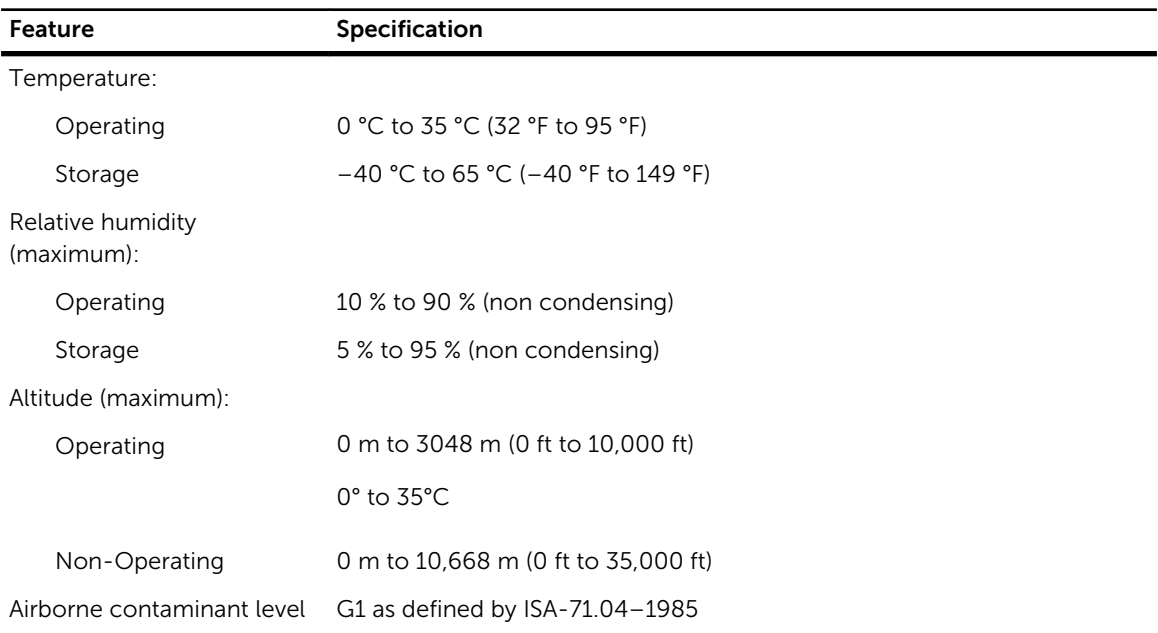

# **Diagnostics**

If you experience a problem with your computer, run the ePSA diagnostics before contacting Dell for technical assistance. The purpose of running diagnostics is to test your computer's hardware without requiring additional equipment or risking data loss. If you are unable to fix the problem yourself, service and support personnel can use the diagnostics results to help you solve the problem.

#### Enhanced Pre-Boot System Assessment (ePSA) **Diagnostics**

The ePSA diagnostics (also known as system diagnostics) performs a complete check of your hardware. The ePSA is embedded with the BIOS and is launched by the BIOS internally. The embedded system diagnostics provides a set of options for particular devices or device groups allowing you to:

- Run tests automatically or in an interactive mode
- Repeat tests
- Display or save test results
- Run thorough tests to introduce additional test options to provide extra information about the failed device(s)
- View status messages that inform you if tests are completed successfully
- View error messages that inform you of problems encountered during testing

#### CAUTION: Use the system diagnostics to test only your computer. Using this program with other computers may cause invalid results or error messages.

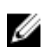

NOTE: Some tests for specific devices require user interaction. Always ensure that you are present at the computer terminal when the diagnostic tests are performed.

You can launch the ePSA diagnostics by two ways:

- 1. Power-on the computer.
- 2. As the computer boots, press the <F12> key as the Dell logo appears.
- 3. On the boot menu screen, select the **Diagnostics** option.

The **Enhanced Pre-boot System Assessment** window displays, listing all devices detected in the computer. The diagnostics starts running the tests on all the detected devices.

- 4. If you wish to run a diagnostic test on a specific device, press <**Esc>** and click Yes to stop the diagnostic test.
- 5. Select the device from the left pane and click Run Tests
- 6. If there are any issues, error codes are displayed. Note the error code and contact Dell.

OR

- 1. Shutdown the computer.
- 2. Press and hold the  $\leq f$ n key, while pressing the power button, and then release both. The **Enhanced Pre-boot System Assessment** window displays, listing all devices detected in the computer. The diagnostics starts running the tests on all the detected devices.
- 3. On the boot menu screen, select the Diagnostics option. The **Enhanced Pre-boot System Assessment** window displays, listing all devices detected in the computer. The diagnostics starts running the tests on all the detected devices.
- 4. If you wish to run a diagnostic test on a specific device, press <**Esc>** and click Yes to stop the diagnostic test.
- 5. Select the device from the left pane and click Run Tests
- 6. If there are any issues, error codes are displayed. Note the error code and contact Dell.

### Device status lights

Table 29. Device Status Lights

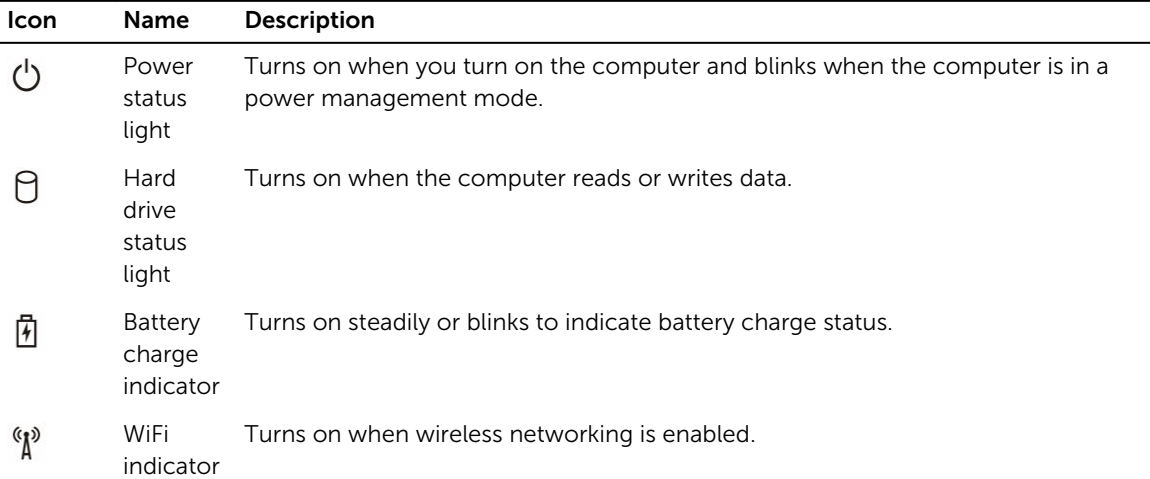

The device status LEDs are usually located either on the top or left side of the keyboard. They display the storage, battery and wireless devices connectivity and activity. Apart from that they can be useful as a diagnostic tool when there's a possible failure to the system.

NOTE: The position of the power status light may vary depending on the system.

The following table lists how to read the LED codes when possible errors occur.

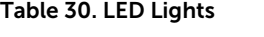

Ø

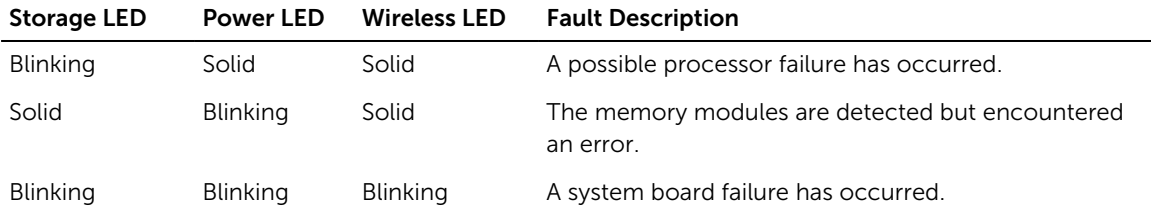

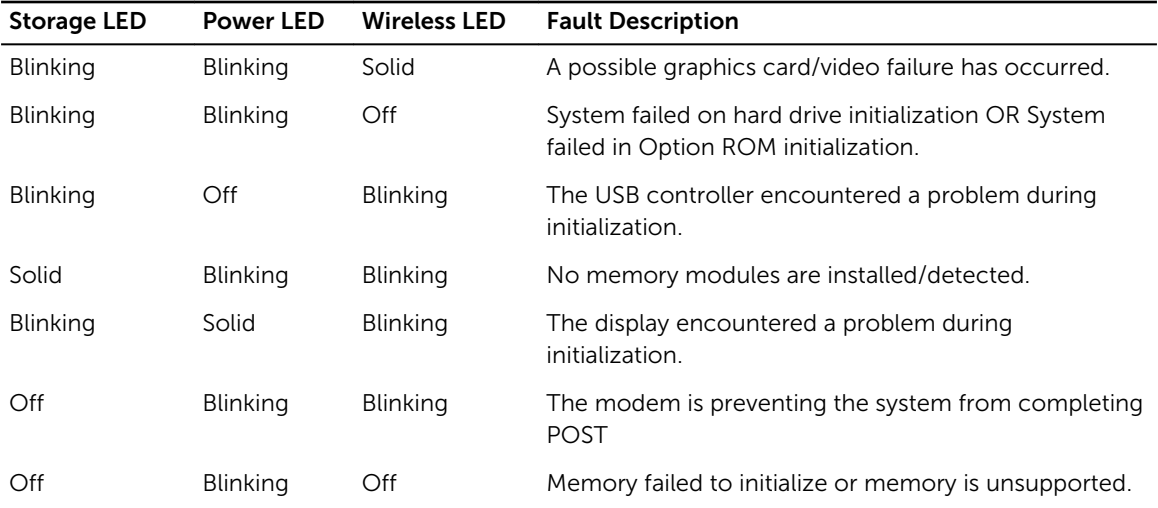

## Battery Status Lights

If the computer is connected to an electrical outlet, the battery light operates as follows:

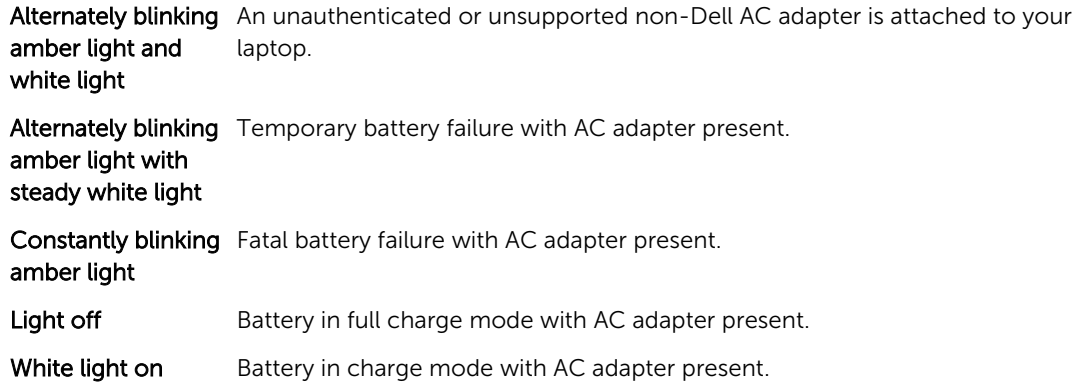

# Contacting Dell

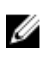

NOTE: If you do not have an active Internet connection, you can find contact information on your purchase invoice, packing slip, bill, or Dell product catalog.

Dell provides several online and telephone-based support and service options. Availability varies by country and product, and some services may not be available in your area. To contact Dell for sales, technical support, or customer service issues:

- 1. Go to Dell.com/support.
- 2. Select your support category.
- 3. Verify your country or region in the Choose a Country/Region drop-down list at the bottom of the page.
- 4. Select the appropriate service or support link based on your need.